# Decision 4.6 Benutzerhandbuch

Dokumentrevision: 1.0

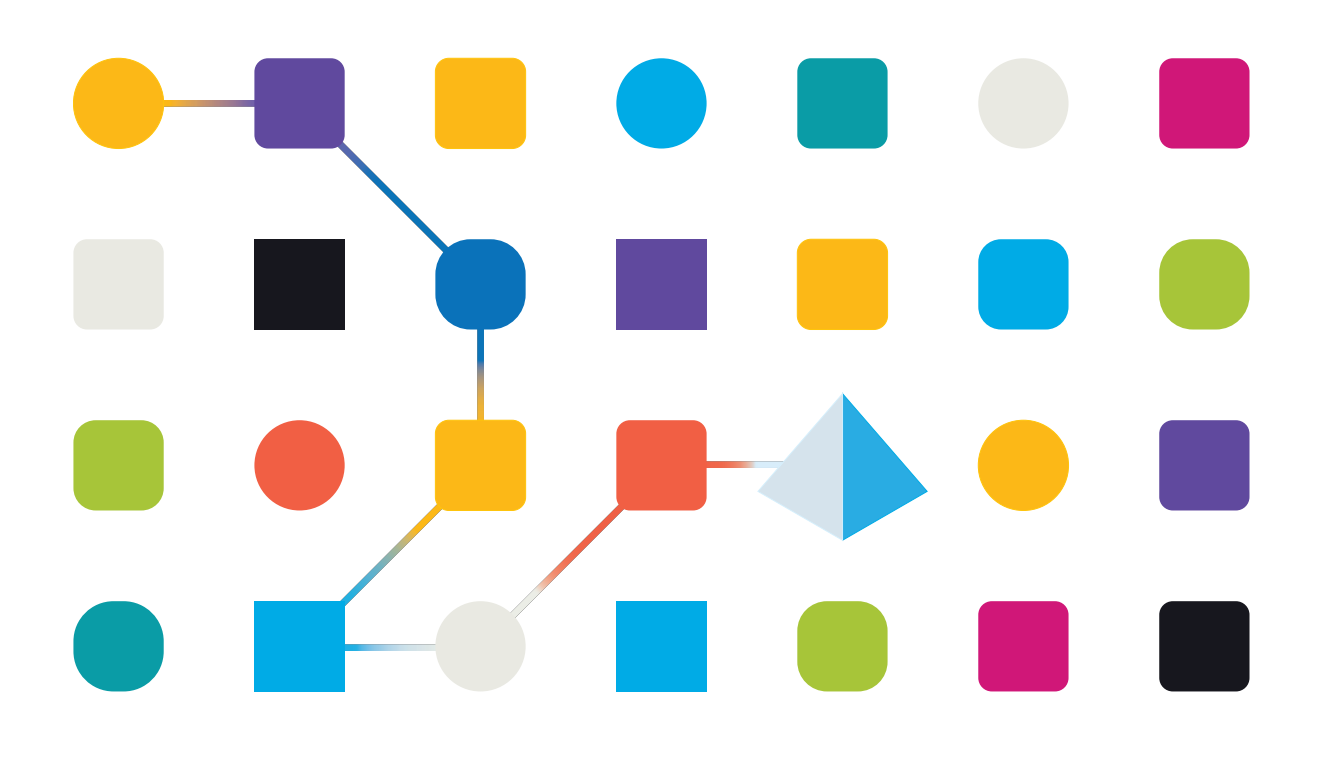

#### <span id="page-1-0"></span>**Marken- und Urheberrechtshinweise**

Die in diesem Handbuch enthaltenen Informationen sind das Eigentum von Blue Prism Limited und/oder verbundenen Unternehmen, müssen vertraulich behandelt werden und dürfen ohne schriftliche Genehmigung eines autorisierten Vertreters von Blue Prism nicht an Dritte weitergegeben werden. Ohne die schriftliche Erlaubnis von Blue Prism Limited oder verbundenen Unternehmen darf kein Teil dieses Dokuments in jeglicher Form oder Weise vervielfältigt oder übertragen werden, sei es elektronisch, mechanisch oder durch Fotokopieren.

#### **© Blue Prism Cloud Limited, 2001 – 2022**

"Blue Prism", das "Blue Prism" Logo und Prism Device sind Marken oder eingetragene Marken von Blue Prism Limited und seinen Tochtergesellschaften. Alle Rechte vorbehalten.

Alle anderen Warenzeichen werden hiermit anerkannt und werden zum Vorteil ihrer jeweiligen Eigentümer verwendet.

Blue Prism Cloud Limited und seine verbundenen Unternehmen sind nicht für den Inhalt externer Websites verantwortlich, auf die in diesem Handbuch Bezug genommen wird.

Blue Prism Limited, 2 Cinnamon Park, Crab Lane, Warrington, WA2 0XP, United Kingdom. Registriert in England: Reg.- Nr. 4260035. Tel.: +44 370 879 3000. Web: [www.blueprism.com](http://www.blueprism.com/)

#### <span id="page-2-0"></span>**Inhalt**

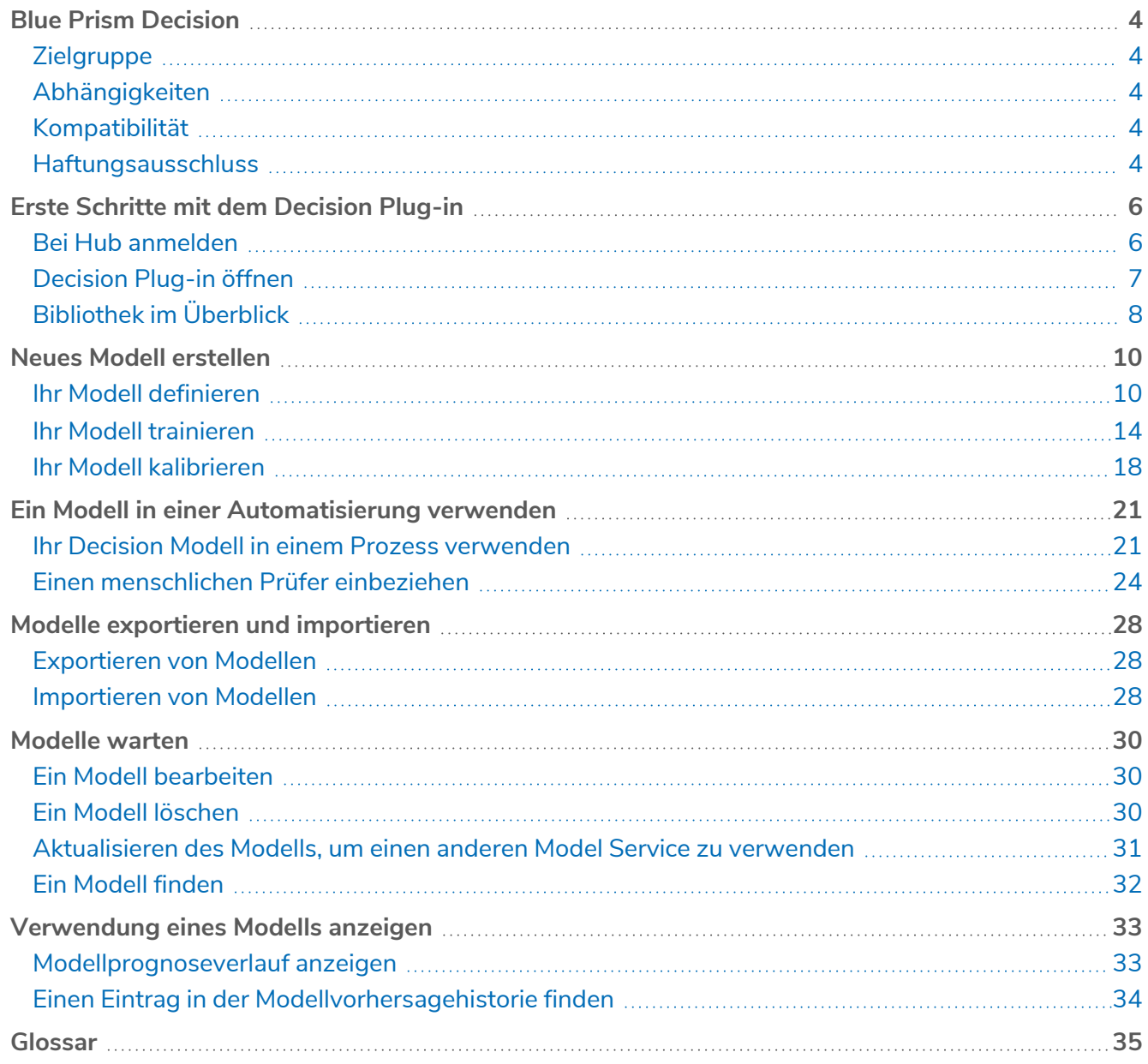

#### <span id="page-3-0"></span>**Blue Prism Decision**

Blue Prism® Decision bietet Blue Prism Benutzern die Möglichkeit, intelligente Machine-Learningbasierte Entscheidungsmodelle innerhalb ihrer Digital Workforce zu trainieren und bereitzustellen, ohne dafür Data-Science-Kenntnisse zu benötigen. Die einfache und intuitive Benutzeroberfläche von Blue Prism Decision ermöglicht Benutzern Folgendes:

- **• Ein Modell definieren** Fügen Sie einen Titel, eine Beschreibung, einen Entscheidungstyp und Entscheidungsvariablen hinzu.
- **• Das Modell trainieren** Verwenden Sie aktives Lernen basierend auf definierten Inputvariablen des Model Service, um statistisch akkurate Machine-Learning-Modelle zu erstellen, ohne dafür Data-Science-Kenntnisse zu benötigen.
- **• Das Modell kalibrieren** Überprüfen Sie die Inputs und Ergebnisvorhersagen und überschreiben Sie bei Bedarf die Entscheidungen des Modells.

<span id="page-3-1"></span>Diese Anleitung beschreibt die Funktionen und die Verwendung des Decision Plug-ins, das in Blue Prism® Hub verfügbar ist.

#### **Zielgruppe**

Diese Anleitung richtet sich an alle, die mit Decision ein Modell erstellen möchten, das in einer Automatisierung verwendet werden kann, sowie an alle Benutzer, die Prozesse in Blue Prism erstellen, die diese Modelle nutzen.

#### <span id="page-3-2"></span>Abhängigkeiten

Das Decision Plug-in erfordert Zugriff auf den **Blue Prism Decision Model Service** – die Machine Learning API des Decision Plug-ins. Er ist entweder als Windows-Dienst oder als Linux-Container verfügbar. Informationen zur Installation des Decision Model Service finden Sie unter Blue Prism [Decision](https://bpdocs.blueprism.com/hub-interact/4-5/en-us/decision/decision-install.htm) [installieren.](https://bpdocs.blueprism.com/hub-interact/4-5/en-us/decision/decision-install.htm)

#### <span id="page-3-3"></span>Kompatibilität

<span id="page-3-4"></span>Blue Prism Decision ist mit Blue Prism 6.4 und höher kompatibel.

#### Haftungsausschluss

Es liegt in der Verantwortung Ihrer Organisation, Decision in Übereinstimmung mit den für Ihre Organisation geltenden Gesetzen zu implementieren. Zum Beispiel:

1. Ihre Organisation unterliegt möglicherweise Gesetzen, die es verbieten oder einschränken, ausschließlich automatisierte Entscheidungen zu treffen, die eine rechtliche oder ähnlich signifikante Auswirkung auf eine Person haben (wie z. B. eine Entscheidung über den Zugang zu Krediten oder zu Auswahllisten für eine Stelle). Organisationen können eine menschliche Beteiligung bei der Überprüfung von Entscheidungen einbauen, indem sie einen Human‐in‐the‐ Loop nach der Entscheidungsfindung hinzufügen und so einen Prozess mit menschlicher Interaktion erstellen – in ähnlicher Weise, wie sie es jetzt in einem Prozess mit Tools wie Blue Prism® Interact tun würden, um eine Entscheidung bei Bedarf zu überprüfen.

- 2. Bestimmte Datenschutzgesetze erfordern, dass eine Organisation, die ein statistisches Modell verwendet, um eine Entscheidung/Prognose über Personen zu treffen, dafür sorgt, dass das Modell statistisch präzise genug ist und eine Diskriminierung verhindert, damit die Verarbeitung personenbezogener Daten fair ist. Die Genauigkeit des Modells wird kontinuierlich aktualisiert, indem der Benutzer das Modell weiter trainiert. Es liegt ausschließlich im Ermessen des Benutzers, ein Modell (durch die Bereitstellung von genügend Beispielen) bis zur gewünschten Genauigkeit zu trainieren, bevor die Entscheidungsfähigkeiten in einem Produktionsprozess verwendet werden.
- 3. Um das Prinzip der Transparenz zu erfüllen, erfordern bestimmte Datenschutzgesetze, dass eine Organisation Menschen darüber informiert, wie sie personenbezogene Daten in einem Machine-Learning-System verarbeitet. Dazu muss die Organisation auch die Grundlagen jeglicher Entscheidungen erklären können. Decision basiert auf den Prinzipien von Einfachheit und Überprüfbarkeit. Sobald das Modell in einem Prozess verwendet wird, können Sie ein Audit-Log anzeigen, das jeden Input, jeden Output, jede Konfidenz-Punktzahl und jede Output-Entscheidung erfasst. Diese Informationen sind in der [Prognoseliste](#page-32-0) verfügbar.

#### <span id="page-5-0"></span>**Erste Schritte mit dem Decision Plug-in**

<span id="page-5-1"></span>Ihr Systemadministrator erstellt ein Konto für Sie, über das Sie auf Blue Prism® Hub zugreifen können und die Berechtigung zur Verwendung des Blue Prism Decision Plug-ins erhalten.

#### Bei Hub anmelden

1. Starten Sie einen Browser und öffnen Sie die Authentication Server Website. Ihr Systemadministrator stellt Ihnen die Website-Adresse bereit. Unser Beispiel zeigt https://authentication.local

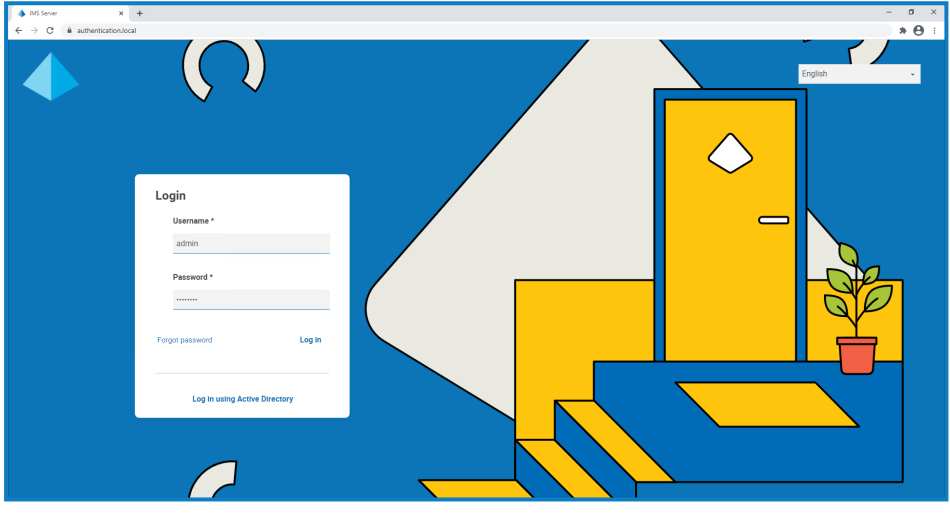

Die Option **Mit Active Directory anmelden** wird nur angezeigt, wenn Active Directorya. Authentifizierung in Ihrer Umgebung konfiguriert wurde.

- 2. Melden Sie sich mit einer der folgenden Optionen an:
	- **•** Geben Sie Ihre Anmeldedaten ein und klicken Sie auf **Anmelden**.
	- **•** Klicken Sie auf **Mit Active Directory anmelden**. In diesem Fall wird Single Sign-On verwendet und Sie müssen keine Anmeldedaten eingeben.

Der Bildschirm zur Anwendungsauswahl wird angezeigt. Wenn Sie nur Zugriff auf Hub haben, wird Ihnen nur die Kachel "Hub" angezeigt. Wenn Sie auch Zugriff auf die webbasierte Interact Anwendung haben, sehen Sie eine Kachel für Hub und eine Kachel für Interact, wie unten gezeigt:

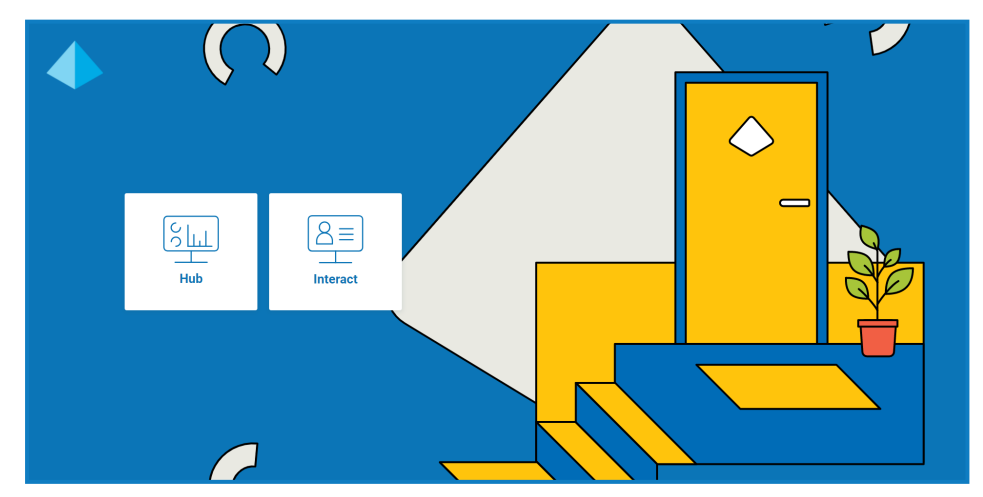

3. Klicken Sie auf **Hub**, um die Website Hub zu starten.

#### <span id="page-6-0"></span>Decision Plug-in öffnen

1. Klicken Sie im Menü in der Seitenleiste auf **Decision**, um das Decision Plug-in zu öffnen.

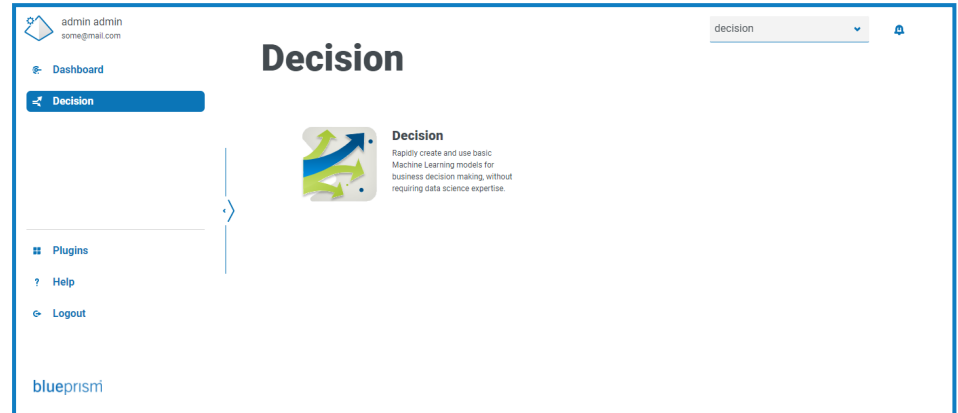

2. Klicken Sie auf **Decision**.

Im Decision Plug-in wird die Seite "Bibliothek" angezeigt.

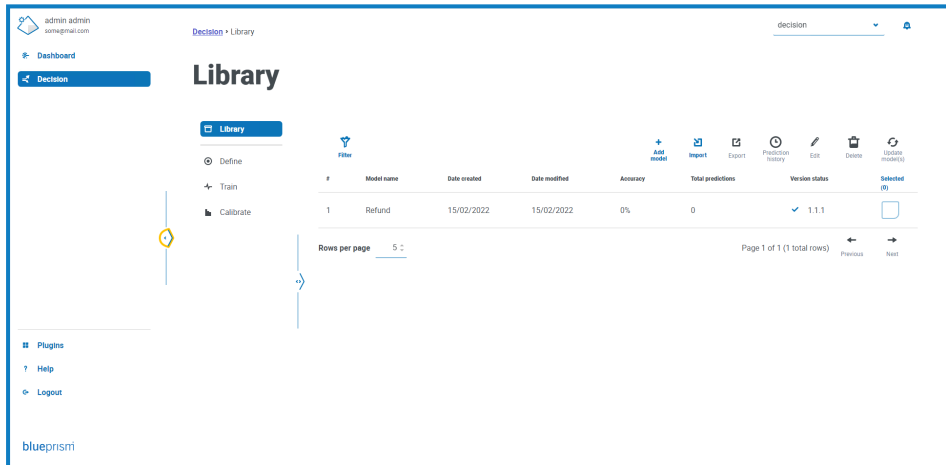

Im Beispiel oben sehen wir ein Modell während seiner Erstellung, das uns in dieser Anleitung als Beispiel dienen wird.

#### <span id="page-7-0"></span>Bibliothek im Überblick

Auf der Seite "Bibliothek" werden alle Modelle angezeigt, die in Decision von Ihnen und den anderen Decision Benutzern in Ihrem System erstellt wurden. Auf dieser Seite können Sie neue Modelle erstellen und alle vorhandenen Modelle verwalten.

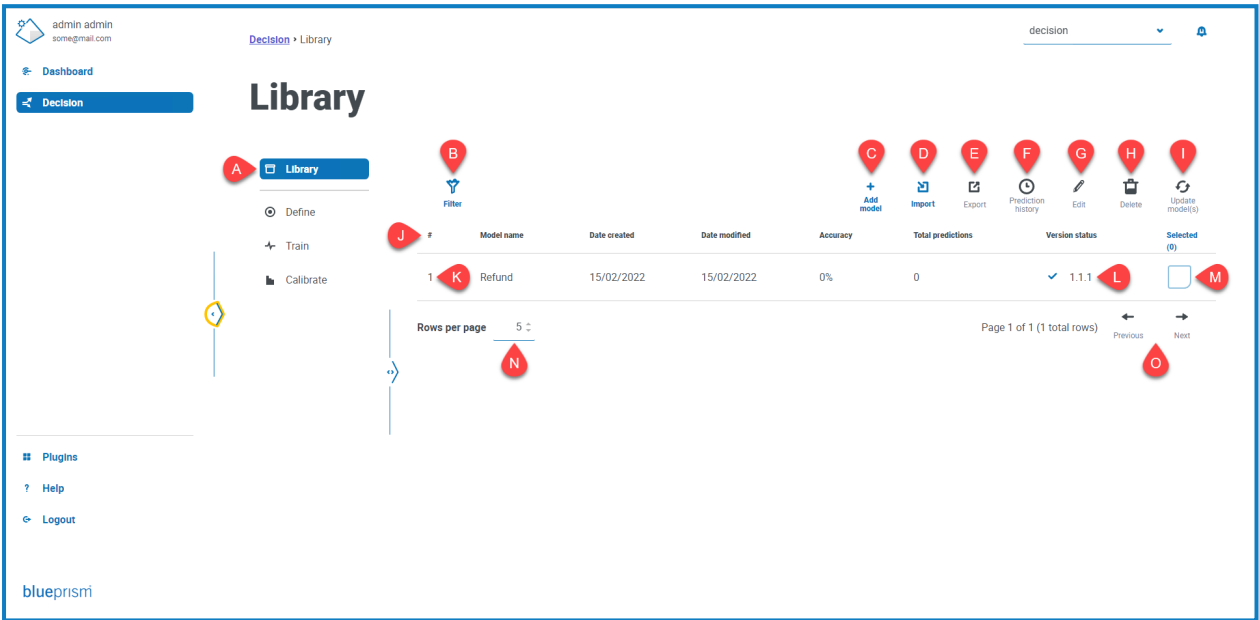

Die Seite "Bibliothek" bietet die folgenden Informationen und Funktionen:

- A. **Seitliches Menü** Zeigt an, welche Seite im Decision Plug-in Sie gerade anzeigen. In diesem Beispiel ist "Bibliothek" ausgewählt.
- B. **Filtern** Klicken Sie, um die angezeigten [Informationen](#page-31-0) zu filtern. Sie können die erforderlichen Filter aktivieren und die entsprechenden Informationen für die Anzeige eingeben oder auswählen. Sie können beispielsweise den Filter **Datum geändert** aktivieren und einen Datumsbereich eingeben, um kürzlich aktualisierte Modelle anzuzeigen.
- C. **Modell hinzufügen** Klicken Sie, um ein neues Modell [hinzuzufügen](#page-9-0).
- <span id="page-7-1"></span>D. **Import** – Klicken Sie, um Modelle in Decision zu [importieren](#page-27-2).
- E. **Export** Klicken Sie, um das ausgewählte Modell von Decision zu [exportieren.](#page-27-1)
- F. **Prognoseverlauf** Klicken Sie, um eine [Zusammenfassung](#page-32-0) der Verwendung des Modells nach Automatisierungen anzuzeigen.
- G. **Bearbeiten** Klicken Sie, um das [ausgewählte](#page-29-1) Modell zu bearbeiten.
- H. **Löschen** Klicken Sie, um das [zugehörige](#page-29-2) Modell zu löschen.
- <span id="page-7-2"></span>I. **Modell(e) aktualisieren** – Klicken Sie hier, um die [Modelldienstversion](#page-30-0) für das ausgewählte Modell zu aktualisieren. Diese Option ist nur für Modelle verfügbar, die mit einer ungültigen Version gekennzeichnet sind.
- J. **Spaltenüberschriften** Klicken Sie auf eine Spaltenüberschrift, um die Sortierreihenfolge zu ändern. Klicken Sie beispielsweise auf **#**, um die Modell-ID nach aufsteigender Zahl zu sortieren, und klicken Sie erneut auf **#**, um sie absteigend zu sortieren.
- K. **Modell-ID** Die Spalte **#** zeigt die Modellkennung an. Diese eindeutige Nummer wird beim Aufrufen des Modells aus einer Blue Prism Automatisierung verwendet.
- L. **Versionsstatus** Gibt die Version des Model Services an, den dieses Modell verwendet.

- M. **Ausgewählt** Klicken Sie, um ein Modell auszuwählen und die Aktionssymbole [E](#page-7-1) bis [I](#page-7-2) zu aktivieren.
- N. **Zeilen pro Seite** Geben Sie eine Zahl ein oder verwenden Sie die Pfeile nach oben und unten, um die Anzahl der auf einer Seite angezeigten Zeilen zu ändern.
- O. **Zurück und Weiter** Klicken Sie auf **Zurück** oder **Weiter**, um durch die Seiten zu navigieren.

#### <span id="page-9-0"></span>**Neues Modell erstellen**

Blue Prism® Decision ist so konzipiert, dass Sie die Entscheidungsfindung automatisieren können, indem Trainings mit Machine-Learning-Modellen genutzt werden. Decision ist höchst flexibel und ermöglicht Ihnen, Szenarien zu erstellen, die die Anforderungen Ihrer Organisation erfüllen.

Wenn Sie ein Entscheidungsmodell erstellen, müssen Sie:

- 1. Ihr Modell [definieren](#page-9-1) Fügen Sie einen Titel, eine Beschreibung, einen Entscheidungstyp und Entscheidungsvariablen hinzu.
- 2. Ihr Modell [trainieren](#page-13-0) Fügen Sie Regeln und Beispiele hinzu, die zur Entscheidungsfindung verwendet werden.
- 3. Ihr Modell [kalibrieren](#page-17-0) Überprüfen Sie die Ergebnisse Ihrer Modellentscheidungen und nehmen Sie etwaige Korrekturen vor.

Nachfolgend wird das Beispiel eines einfachen Entscheidungsmodells namens Refund (Erstattung) verwendet. Dieses Modell bestimmt anhand der eingegebenen Kriterien, ob eine Erstattung gewährt werden soll oder nicht.

#### <span id="page-9-1"></span>Ihr Modell definieren

1. Klicken Sie auf der [Bibliotheksseite](#page-7-0) von Decision auf **Neues Modell erstellen**.

Die Seite "Definieren" mit dem aktiven Symbol Name wird angezeigt.

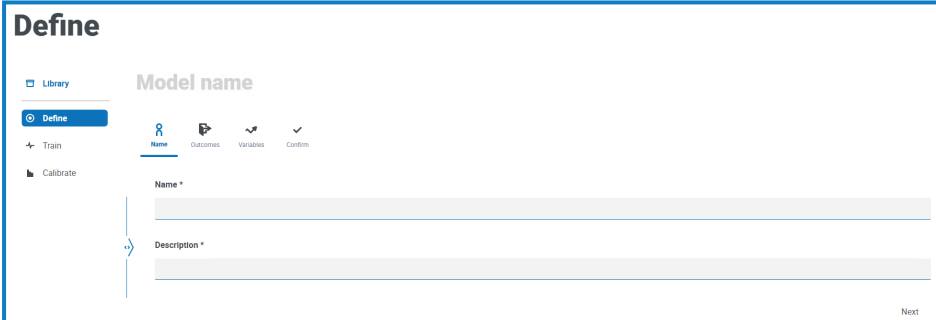

- 2. Auf der Registerkarte **Name**:
	- a. Geben Sie einen Namen und eine Beschreibung für Ihr Modell ein.

Während Sie den Namen eingeben, wird der **Modellname** über den Symbolen an Ihre Eingabe angepasst.

b. Klicken Sie auf **Weiter**.

Die Registerkarte **Ergebnisse** wird angezeigt.

- 3. Auf der Registerkarte **Ergebnisse**:
	- a. Geben Sie bei **Frage** die Hauptfrage ein, die dieses Entscheidungsmodell beantworten soll. Zum Beispiel: Soll ich eine Erstattung gewähren?
	- b. Wählen Sie aus, ob die Antwort **Numerisch** oder **Kategorisch** sein soll. Mehr erfahren Sie unter Was sind numerische und [kategorische](#page-11-0) Antworten? auf Seite12.

c. Geben Sie die erforderlichen Werte basierend auf dem ausgewählten Typ ein. Zum Beispiel:

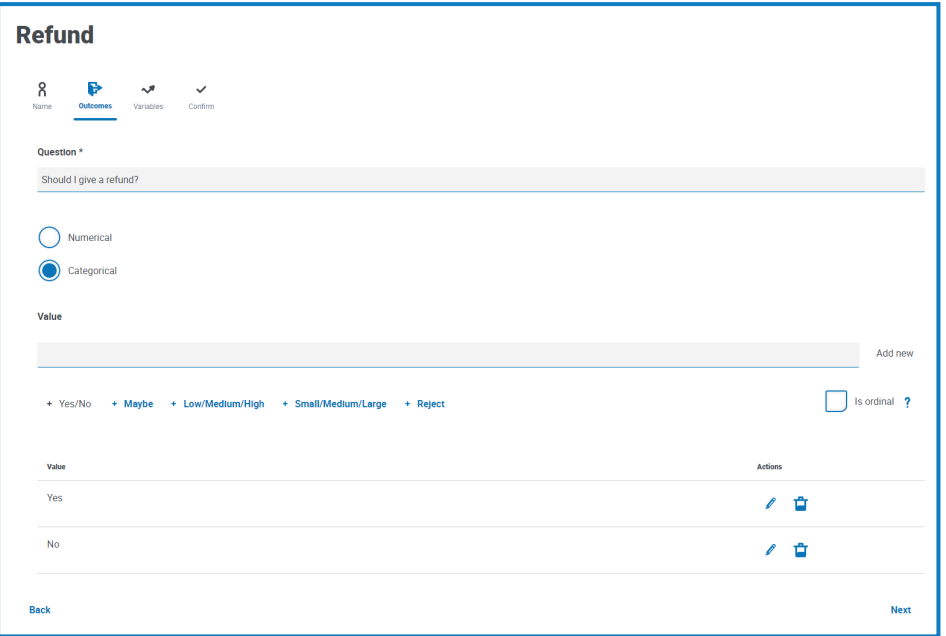

d. Klicken Sie auf **Weiter**.

Die Registerkarte **Variablen** wird angezeigt.

- 4. Auf der Registerkarte **Variablen**:
	- a. Klicken Sie auf **Neu hinzufügen**, um dem Modell eine neue Variable hinzuzufügen.
	- b. Geben Sie bei **Name der Variable** Informationen ein, die für das von Ihnen erstellte Modell relevant sind. Vielleicht finden Sie es nützlich, dies als Frage zu strukturieren, zum Beispiel Welchen Wert hat der Artikel? oder Haben sie den Artikel zurückgesendet?
	- c. Wählen Sie aus, ob die Variable **Numerisch** oder **Kategorisch** ist. Mehr erfahren Sie unter Was sind numerische und [kategorische](#page-11-0) Antworten? auf der nächsten Seite.
	- d. Geben Sie die erforderlichen Werte basierend auf dem ausgewählten Typ ein. Zum Beispiel:

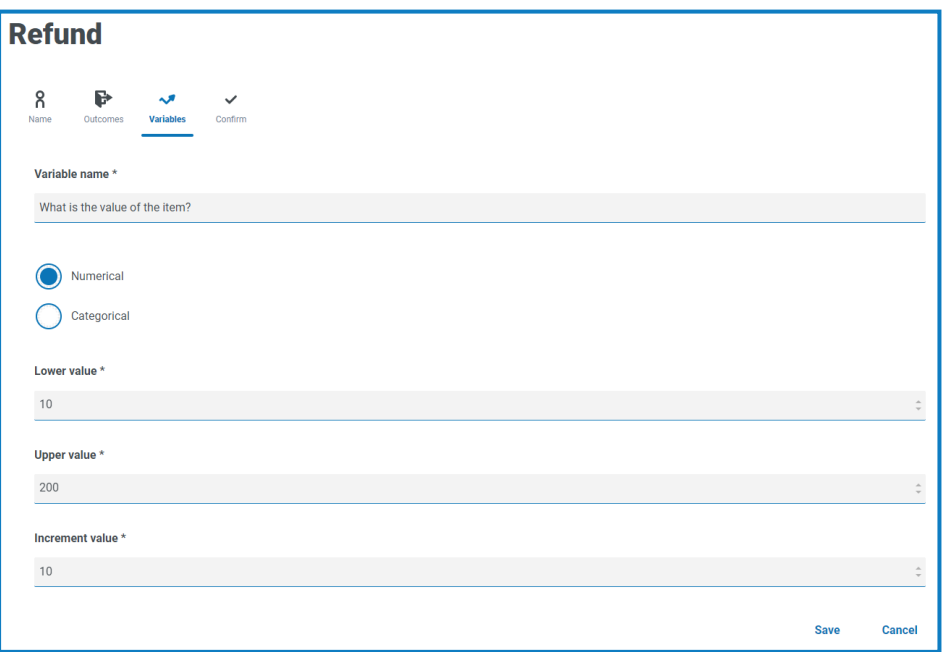

- e. Klicken Sie auf **Speichern**.
- f. Wiederholen Sie diesen Vorgang, bis Sie alle Variablen definiert haben, die für eine Entscheidung berücksichtigt werden müssen.
- g. Klicken Sie auf **Weiter**.

Auf der Registerkarte **Bestätigen** wird eine Zusammenfassung all der von Ihnen eingegebenen Informationen angezeigt.

5. Klicken Sie auf der Registerkarte "Bestätigen" auf Weiter, um das Modell zu speichern.

Die Registerkarte Regeln der Seite "Trainieren" wird angezeigt. Sie sind nun bereit, Ihr [Modell](#page-13-0) zu [trainieren](#page-13-0).

#### <span id="page-11-0"></span>Was sind numerische und kategorische Antworten?

Wenn Sie Ihr Modell definieren, können Sie festlegen, ob die Antwort auf Ihre Modellfrage und die einzelnen Variablen Folgende ist:

**• Numerisch** – Definiert, dass die Antwort einen numerischen Wert hat. Sie müssen einen Bereich sowie eine Zuwachsrate eingeben. Unten sehen Sie als Beispiel einige Felder, die angezeigt werden, wenn **Numerisch** ausgewählt wird:

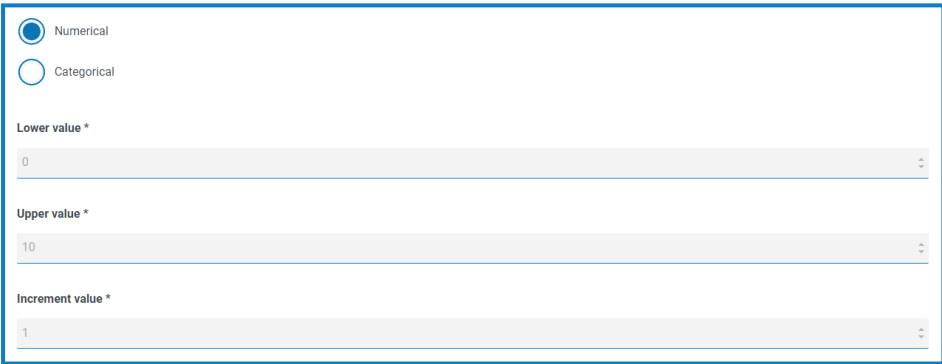

Um Ihre Antwort zu definieren, machen Sie folgende Eingaben:

- **• Niedrigerer Wert** Geben Sie hier die Mindestanzahl ein, die akzeptiert werden kann.
- **• Höchstwert** Geben Sie hier die maximale Anzahl ein, die akzeptiert werden kann.
- **• Zuwachsrate** Geben Sie hier die erwartete Zuwachsrate ein.
- **• Kategorisch** Definiert, dass die Antwort eine textbasierte kategorische Antwort ist. Sie müssen eine Auswahl gültiger Antworten auf die Frage oder Variable eingeben. Decision verfügt über eine Reihe vordefinierter Optionen, die Sie auswählen können, oder Sie können Ihre eigenen Antworten definieren. Unten sehen Sie ein Beispiel für die Felder und Optionen, die angezeigt werden, wenn **Kategorisch** ausgewählt wird:

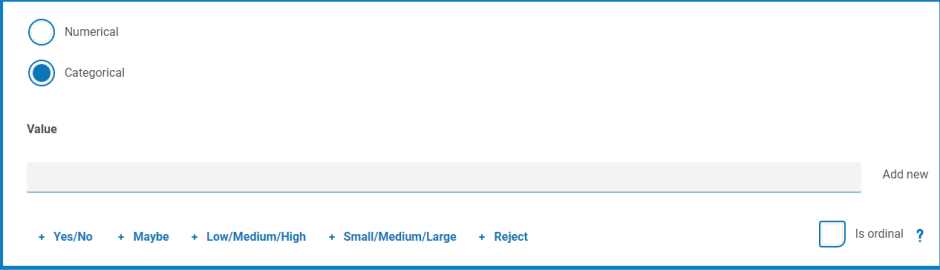

So definieren Sie Ihre Antwort:

- a. Sie können eine der folgenden Methoden verwenden:
	- Wählen Sie eine der vordefinierten Optionen unter dem Feld "Wert" aus.
	- **•** Geben Sie einen eigenen Eintrag in **Wert** ein und klicken Sie auf **Neu hinzufügen**.
	- **•** Kombinieren Sie diese Methoden wählen Sie eine vordefinierte Option aus und fügen Sie einige zusätzliche Werte hinzu.
- b. Falls erforderlich, wählen Sie **Ist Ordinalzahl** aus die Priorität der Antwortwerte basiert auf der Reihenfolge, in der Sie diese eingegeben haben.

Während Sie die Werte hinzufügen, werden sie in einer Zusammenfassung unter den Feldern angezeigt, zum Beispiel:

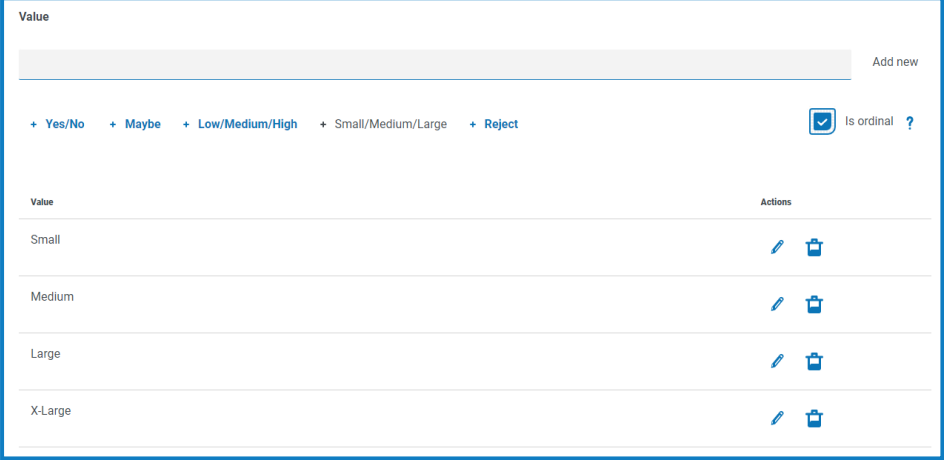

Sie können jeden dieser Werte bearbeiten oder löschen.

#### <span id="page-13-0"></span>Ihr Modell trainieren

Wenn Sie Ihr Modell definiert haben, sind Sie bereit zum Trainieren Ihres Modells. Wenn Sie die Seite "Trainieren" erstmals öffnen, wird die Registerkarte "Regeln" mit dem Modellnamen und der Regelfrage angezeigt:

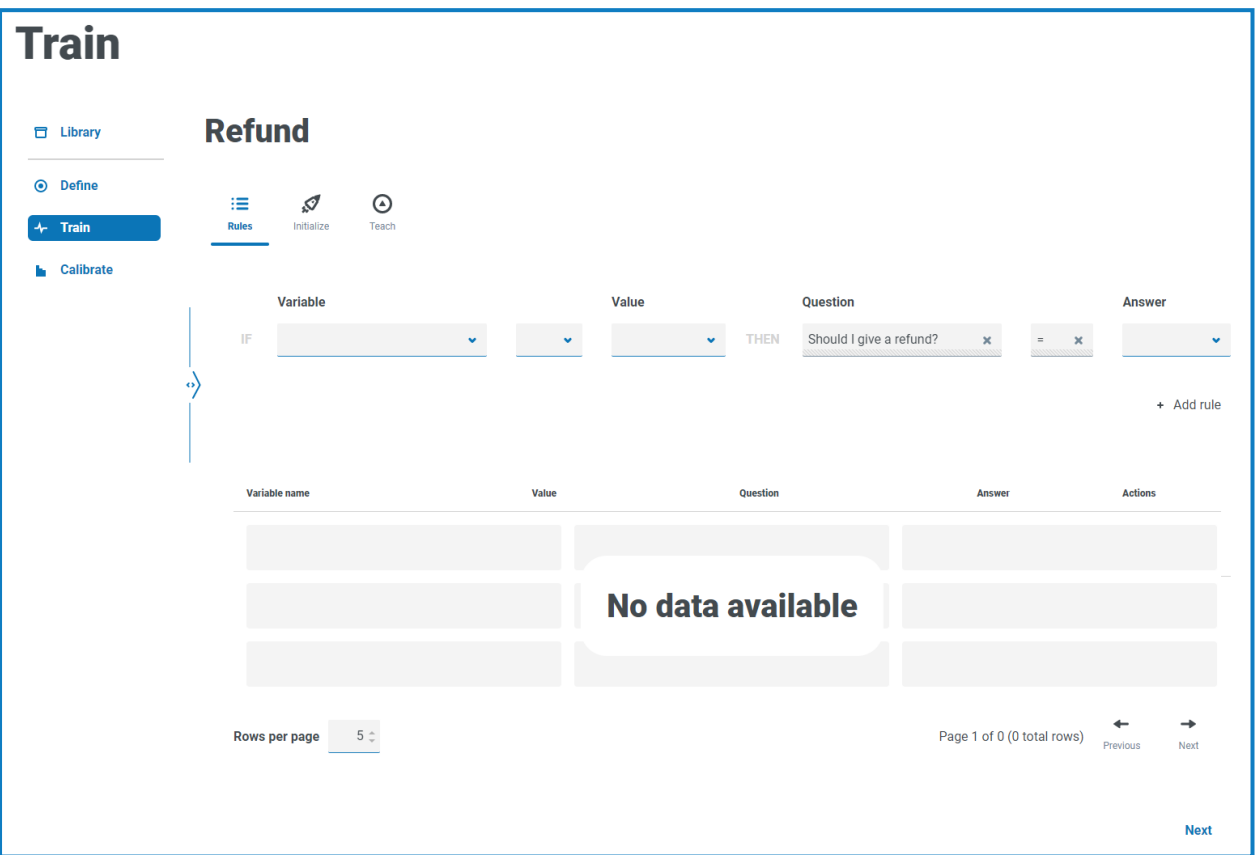

<span id="page-13-1"></span>1. Auf der Registerkarte Regeln der Seite "Trainieren" können Sie hartcodierte Regeln definieren. Regeln sind als Bedingungen für Input-Variablen definiert und überschreiben alle anderen Ergebnisse. Es können mehrere Regeln erstellt werden. Sie werden in der Reihenfolge angewendet, in der sie erstellt wurden, mit der ältesten Regel zuerst.

Für die meisten Modelle sind keine Regeln erforderlich. Das Trainieren des Modells und das Erstellen von Beispielen sollten ausreichen, um das gewünschte Ergebnis zu erzielen. Fügen Sie nur dann eine Regel hinzu, wenn es ein definitives Ergebnis gibt, das basierend auf einer bestimmten Bedingung immer wahr ist.

Wenn Sie Regeln benötigen, folgen Sie den folgenden Schritten. Anderenfalls klicken Sie auf **Weiter** und wechseln in [Schritt 2](#page-14-0) zur Registerkarte **Initialisieren**:

- a. Wählen Sie unter **Variable** die Variable aus, für die Sie eine Antwort definieren möchten.
- b. Wählen Sie die entsprechende Validierung aus. Welche Optionen verfügbar sind, hängt davon ab, ob die Werte kategorisch oder numerisch sind. Sie lauten:
	- **=** Ist gleich
	- **!=** Ist nicht gleich
	- **<** Kleiner als
	- **<=** Kleiner als oder gleich
	- **>** Größer als
	- **>=** Größer als oder gleich
- c. Wählen Sie bei **Wert** den entsprechenden Wert basierend auf der Variablen und der Validierung aus.
- d. Wählen Sie bei **Antwort** die entsprechende Antwort für die Modellfrage basierend auf den von Ihnen definierten Variablenkriterien aus, zum Beispiel:

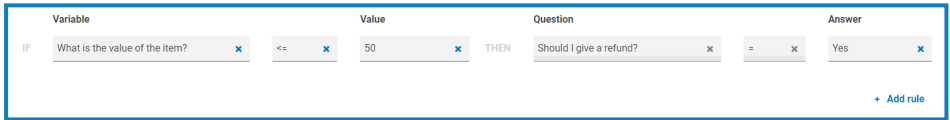

#### e. Klicken Sie auf **Regel hinzufügen**.

Die Regel erscheint in der Zusammenfassung unten auf der Registerkarte "Regeln".

Regeln werden in der Reihenfolge von der neuesten zur ältesten angezeigt. Angewendet werden die Regeln jedoch in der Reihenfolge von der ältesten zur neuesten.

- f. Wiederholen Sie den Vorgang, um andere Regeln zu erstellen, die benötigt werden.
- g. Klicken Sie auf **Weiter**.

<span id="page-14-0"></span>Die Registerkarte **Initialisieren** wird angezeigt.

- 2. Wenn Sie auf der Registerkarte **Initialisieren** ein Modell mit:
	- **•** kategorischem Ergebnis erstellt haben, werden Sie aufgefordert, für jedes Ergebnis ein Beispiel zu erstellen. Das ist erforderlich, damit das Modell weiß, welche Werte zurückgegeben werden können. Wenn ein möglicher Ergebniswert nicht über mindestens ein Beispiel verfügt, kann das Modell diesen Wert nicht vorhersagen.
	- **•** numerischem Ergebnis erstellt haben, müssen Sie Ihr Modell nicht initialisieren, sondern können auf **Weiter** klicken und zur Registerkarte **Trainieren** in [Schritt 3](#page-15-0) wechseln.

Sie können die Schritte **Initialisieren** für jedes Ergebnis nur einmal durchführen. Wenn Sie auf **Beispiel erstellen** klicken, werden die Informationen übergeben und können für das gewählte Ergebnis nicht bearbeitet werden. Vergewissern Sie sich deshalb, dass Sie die Werte korrekt festgelegt haben.

Bei einem kategorischen Modell:

a. Passen Sie die Werte der Variablen an, bis sie für das gezeigte Ergebnis geeignet sind, zum Beispiel:

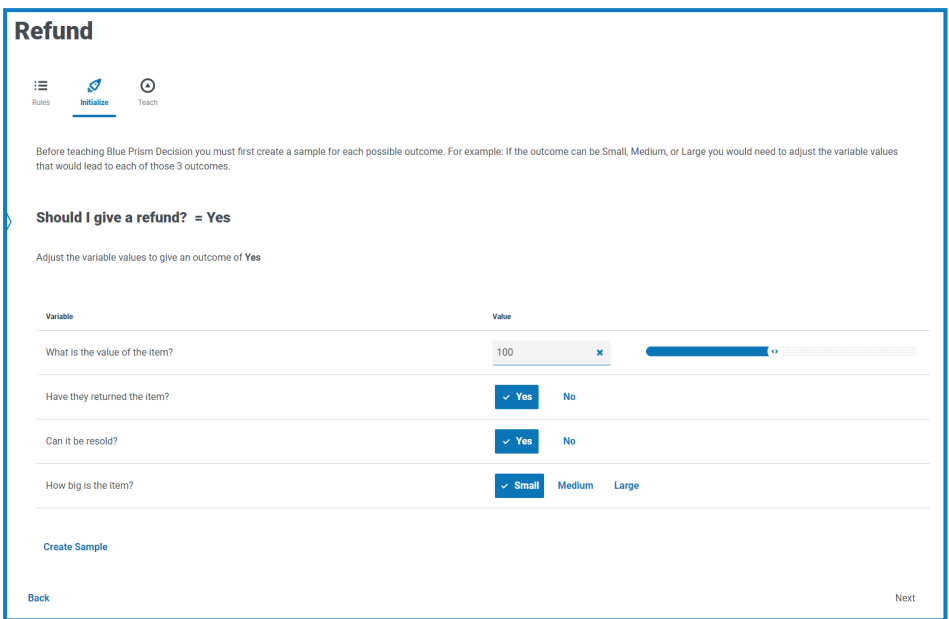

b. Klicken Sie auf **Beispiel erstellen**.

Die Werte werden gespeichert und ein neues Beispielergebnis wird angezeigt.

- c. Wiederholen Sie den Vorgang, bis keine neuen Beispielergebnisse mehr angezeigt werden.
- d. Klicken Sie auf **Weiter**.

<span id="page-15-0"></span>Die Registerkarte **Trainieren** wird angezeigt.

3. Auf der Registerkarte **Trainieren** wird Ihnen ein generiertes Szenario präsentiert, auf das Sie antworten müssen, zum Beispiel:

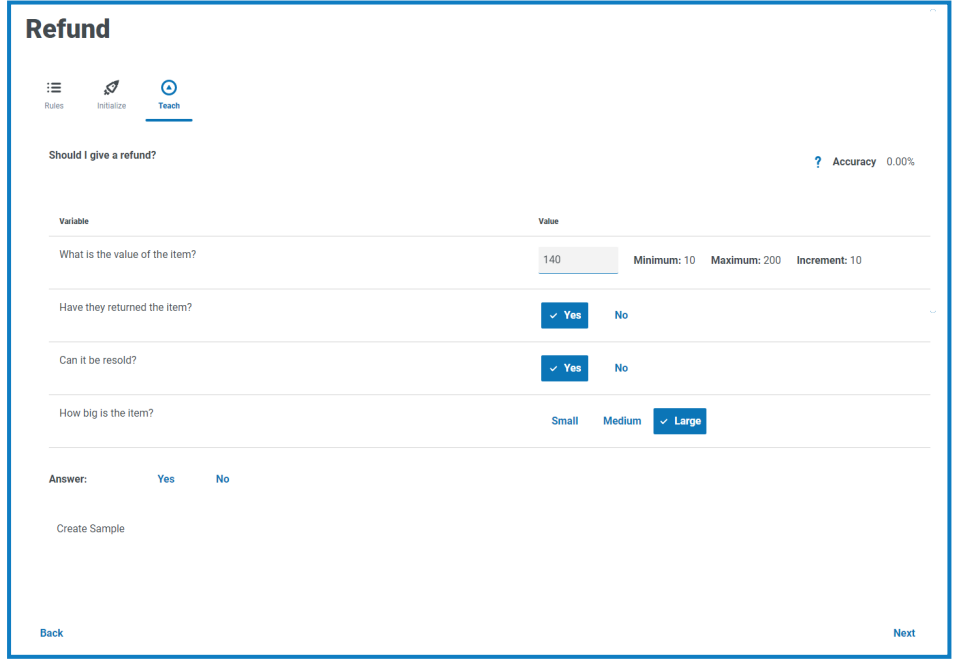

Die **Genauigkeit** zeigt einen Prozentsatz an, der angibt, wie oft das Modell basierend auf den Trainingsdaten korrekt sein sollte. Dieser Wert ändert sich, wenn Sie Proben erstellen.

- a. Klicken Sie auf die entsprechende Antwort.
- b. Klicken Sie auf **Beispiel erstellen**.

Die Werte werden gespeichert und ein neues Beispiel wird angezeigt.

c. Wiederholen Sie den Vorgang, bis Sie genügend Beispiele erstellt haben, um verschiedene Szenarien abzudecken. Je mehr Beispiele Sie erstellen, desto genauer wird Ihr Modell sein.

Berücksichtigen Sie die Arten von Variablen, die Ihr Modell enthält, wenn Sie entscheiden, wie viele Beispiele Sie zum Trainieren Ihres Modells verwenden möchten. Bei Modellen mit Variablen, die:

- **•** mehrere Werte aufweisen, könnten Sie mit etwa 15 Beispielen beginnen.
- **•** Werte mit zwei Optionen (binäre Werte) aufweisen, wie Ja/Nein oder Wahr/Falsch, benötigen Sie möglicherweise nur eine Handvoll Beispiele, da die Anzahl der Wertekombinationen geringer ist. Wenn Sie beispielsweise drei Variablen mit binären Werten haben, gibt es nur acht mögliche Kombinationen.

Sie können später weitere Beispiele erstellen, falls erforderlich.

Falls erforderlich, können Sie das generierte Szenario ändern, bevor Sie darauf antworten. Gehen Sie dazu wie folgt vor:

- **•** Klicken Sie für kategorische Variablen auf den entsprechenden Wert.
- **•** Geben Sie für numerische Variablen den Wert direkt in das Feld ein. Der eingegebene Wert muss mit den Inkrementanforderungen übereinstimmen. Sie können z. B. nicht 18 eingeben, wenn der Inkrementwert auf 10 gesetzt ist und der Mindestwert 10 ist. Sie müssten 20 eingeben.
- d. Klicken Sie auf **Weiter**.

Die Registerkarte Fragen auf der Seite "Kalibrieren" wird angezeigt. Sie sind nun bereit, Ihr [Modell](#page-17-0) zu [kalibrieren.](#page-17-0)

#### <span id="page-17-0"></span>Ihr Modell kalibrieren

Wenn Sie Ihr Modell trainiert haben, sind Sie bereit zum Kalibrieren Ihres Modells. Sie können die prognostizierten Ergebnisse des Modells für Ihre gewählten Inputs überprüfen und nach Bedarf korrigieren. Wenn Sie die Seite "Kalibrieren" erstmals öffnen, wird die Registerkarte "Fragen" mit folgenden Informationen angezeigt: dem Modellnamen, den Modellvariablen, der Vorhersage des Modells und der Grundlage, auf der sie erstellt wurde – einer Regel, einem übereinstimmenden Beispiel oder einer Entscheidung, die auf einer Übereinstimmung mit einem nächstgelegenen Beispiel aus einer Auswahl ähnlicher Beispiele basiert. Zum Beispiel:

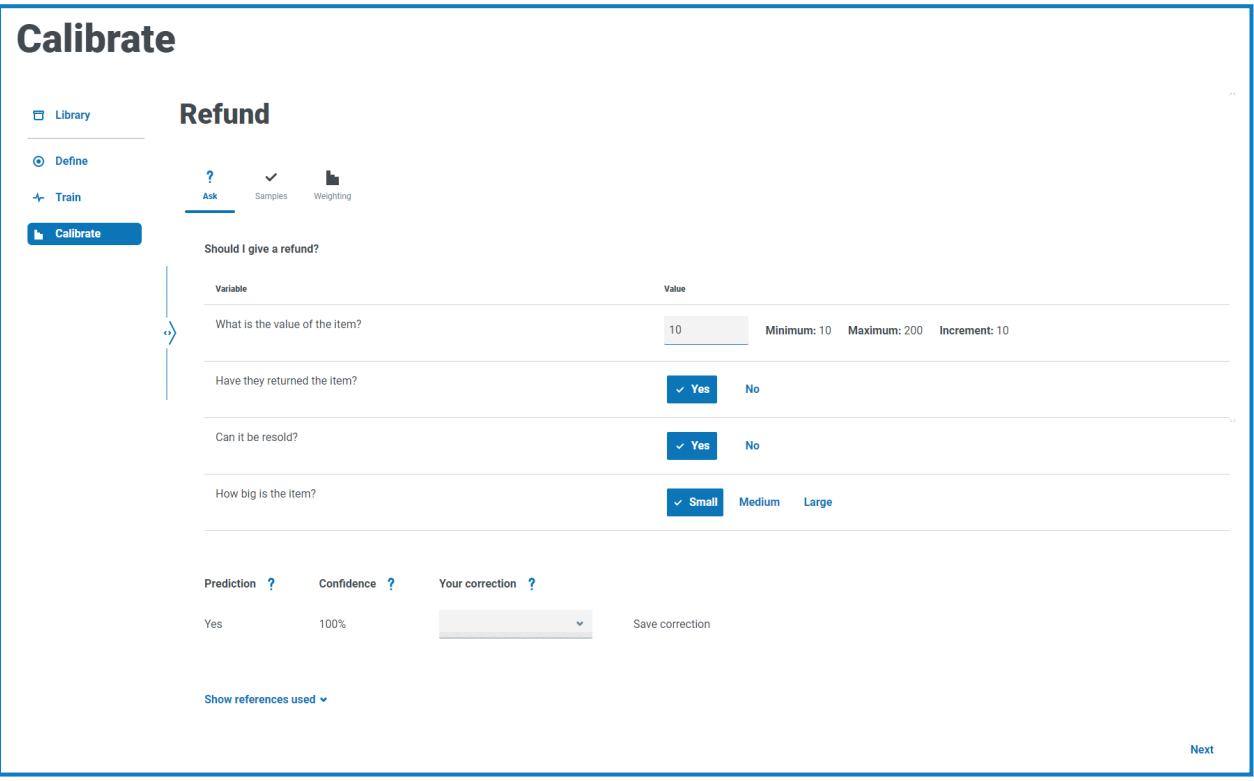

- Das Format der Registerkarte "Fragen" entspricht dem der Registerkarte "Trainieren". Auf der Registerkarte **Trainieren** wurden Sie von Decision gefragt, wie das Ergebnis basierend auf den von Decision bereitgestellten Variablenwerten lauten soll. Auf der Registerkarte **Fragen** stellt Decision Ihnen das Ergebnis basierend auf den von Ihnen festgelegten Variablenwerten bereit.
- 1. Auf der Registerkarte Fragen der Seite "Kalibrieren" müssen Sie die prognostizierten Ergebnisse des Modells überprüfen und korrigieren:
	- a. Überprüfen Sie das Ergebnis unter **Prognose** basierend auf den angezeigten Variablenwerten.

Die **Konfidenz** des Modells wird ebenfalls angezeigt – je höher der Prozentsatz, desto wahrscheinlicher ist es, dass das Modell Ihnen die Antwort liefert, die Sie erwarten.

- b. Wenn die **Prognose** auf einer Übereinstimmung mit einem ähnlichen Beispiel basiert (unter (wird angezeigt, wenn Sie auf **Verwendete Referenzen anzeigen** klicken) und Sie mit dem Ergebnis nicht einverstanden sind, können Sie den erforderlichen Wert in **Ihre Korrektur** eingeben und auf **Korrektur speichern** klicken.
	- Sie können keine Vorhersage korrigieren, die auf einem übereinstimmenden Beispiel oder einer Regel basiert.

Wenn Sie mit einem Prognoseergebnis, das auf einer Regel oder einem übereinstimmenden Beispiel basiert, nicht einverstanden sind, müssen Sie Ihr Modell neu trainieren. Sie müssen einen der folgenden Punkte korrigieren:

- **•** Eine bestimmte [Regel.](#page-13-1)
- **•** Die Reihenfolge der [Regeln](#page-13-1) die ältesten Regeln werden zuerst angewendet.
- **•** Die Beispiele in diesem Fall müssen Sie möglicherweise die Beispiele löschen, die nicht korrekt sind, und über die Registerkarte [Trainieren](#page-15-0) neue Beispiele erstellen.
- c. Ändern Sie die Werte der Variablen und wiederholen Sie die obigen Schritte. Gehen Sie dazu wie folgt vor:
	- **•** Klicken Sie für kategorische Variablen auf den entsprechenden Wert.
	- **•** Geben Sie für numerische Variablen den Wert direkt in das Feld ein. Der eingegebene Wert muss mit den Inkrementanforderungen übereinstimmen. Sie können z. B. nicht 18 eingeben, wenn der Inkrementwert auf 10 gesetzt ist und der Mindestwert 10 ist. Sie müssten 20 eingeben.
- d. Wenn Sie glauben, dass Sie genügend Kombinationen überprüft haben, klicken Sie auf **Weiter**.

Die Registerkarte **Beispiele** wird angezeigt.

2. Auf der Registerkarte **Beispiele** sehen Sie eine Zusammenfassung der Beispiele, die beim Trainieren Ihres Modells erstellt wurden, wie die folgenden:

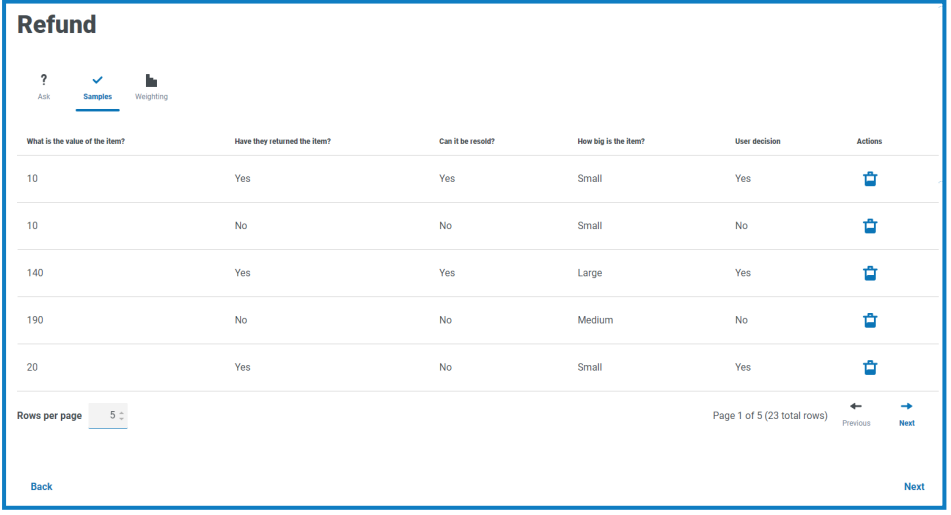

a. Überprüfen Sie die Beispiele.

Sie können mehr Beispiele auf einer Seite anzeigen, indem Sie den Wert in **Zeilen pro Seite** erhöhen.

- b. Falls erforderlich, löschen Sie veraltete oder falsche Beispiele, indem Sie in der Spalte **Aktionen** auf das betreffende Löschen-Symbol klicken.
- c. Klicken Sie auf **Weiter**.

Die Registerkarte **Gewichtung** wird angezeigt.

3. Auf der Registerkarte **Gewichtungen** sehen Sie, wie das Modell die Bedeutung der Variablen bewertet, basierend auf den Antworten, die Sie beim Training der Beispiele gegeben haben:

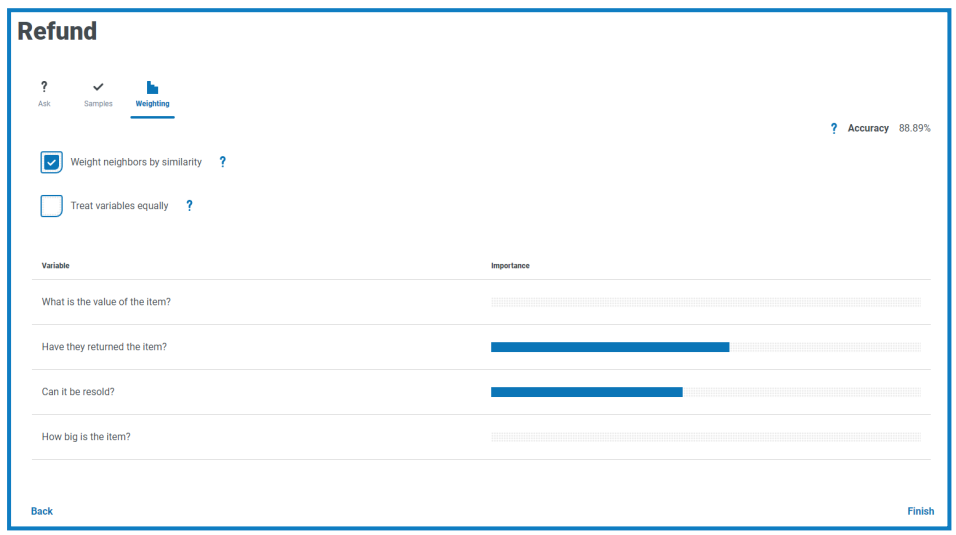

Es empfiehlt sich, die Standardwerte zu verwenden. Falls erforderlich, können Sie diese jedoch anpassen:

a. Deaktivieren Sie bei Bedarf **Benachbarte Elemente anhand von Ähnlichkeit gewichten**. Dies ist standardmäßig aktiviert.

Nachbarn oder benachbarte Elemente sind eine Untergruppe der Beispiele, die als ähnlich zu den Werten angesehen werden, die für die Variablen eingegeben wurden. Wenn die Option:

- **•** Aktiviert ist, haben Nachbarn, die den angegebenen Werten am ähnlichsten sind, einen größeren Einfluss auf das Ergebnis als andere Nachbarn.
- **•** Deaktiviert ist, haben alle Nachbarbeispiele denselben Einfluss auf das Ergebnis.
- b. Falls erforderlich, wählen Sie **Variablen gleich behandeln** aus. Dies ist standardmäßig deaktiviert. Wenn die Option:
	- **•** Aktiviert ist, haben alle Variablen gleich viel Einfluss auf das Ergebnis.
	- **•** Deaktiviert ist, bestimmt das Modell dynamisch den Einfluss jeder Variablen auf das Ergebnis. Dies wird durch die Bedeutungsbalken in der angezeigten Zusammenfassung veranschaulicht.
- c. Klicken Sie auf **Fertigstellen**.

Ihr Modell ist jetzt bereit zur Verwendung.

Falls erforderlich, können Sie Ihr Modell jederzeit neu trainieren und kalibrieren. Je mehr Sie Ihr Modell trainieren, desto größer sind die Genauigkeit und die Konfidenz des Modells.

Wenn Sie jedoch Beispiele für alle möglichen Kombinationen der Variablen auf der Registerkarte "Trainieren" der Seite "Trainieren" erstellen, können Sie keine Beispiele zum Kalibrieren Ihres Modells erstellen.

#### <span id="page-20-0"></span>**Ein Modell in einer Automatisierung verwenden**

Die trainierten und kalibrierten Decision Modelle können von Blue Prism verwendet werden, um den Entscheidungsprozess zu automatisieren.

Je nach Art des Entscheidungsprozesses, den Sie automatisieren, sollten Sie erwägen, in den Prozess die Anforderung für einen menschlichen Prüfer aufzunehmen.

Im Rahmen des Decision Installationsvorgangs wird das visuelle Geschäftsobjekt (VBO) der Decision API in den interaktiven Blue Prism Client importiert. Dieser legt die Details für den Decision Web API Dienst fest und stellt die Aktion zur Verwendung Ihres Decision Modells bereit. Das ist erforderlich, um Blue Prism mit Decision verwenden zu können. Mehr erfahren Sie im Decision [Installationshandbuch](https://bpdocs.blueprism.com/hub-interact/4-6/de-de/decision/decision-install.htm).

#### <span id="page-20-1"></span>Ihr Decision Modell in einem Prozess verwenden

Wenn Sie Ihr Decision Model in einen Prozess integrieren, kann der Prozess auf der Grundlage einer Reihe von Eingaben zu einem Ergebnis führen, ohne dass ein komplexerer Prozess in Blue Prism erstellt werden muss.

So verwenden Sie Ihr Decision Modell in einem Prozess:

- 1. Öffnen Sie im interaktiven Blue Prism Client den gewünschten Prozess in Process Studio.
- 2. Fügen Sie eine Phase **Aktion** hinzu und doppelklicken Sie darauf, um das Fenster "Aktionseigenschaften" zu öffnen.
- 3. Gehen Sie in den Aktionseigenschaften folgendermaßen vor:
	- a. Geben Sie einen Namen und optional eine Beschreibung für die Aktion ein.
	- b. Wählen Sie **Hilfsprogramm – Decision** in der Dropdown-Liste **Geschäftsobjekt** aus.

Wenn Sie keinen Namen für Ihre Aktion eingegeben haben, wird der Name standardmäßig zu Hilfsprogramm – Decision::Prognose erhalten.

c. Geben Sie auf der Registerkarte "Inputs" die Identifikationsnummer für das Modell in der Spalte **Wert** für die **Modell-ID** ein. Sie finden die Modell-Identifikationsnummer auf der Seite [Bibliothek](#page-7-0) in Decision.

d. Klicken Sie auf der Registerkarte "Outputs" für jeden Output auf das Erstellen-Symbol in der Spalte **Speichern in**.

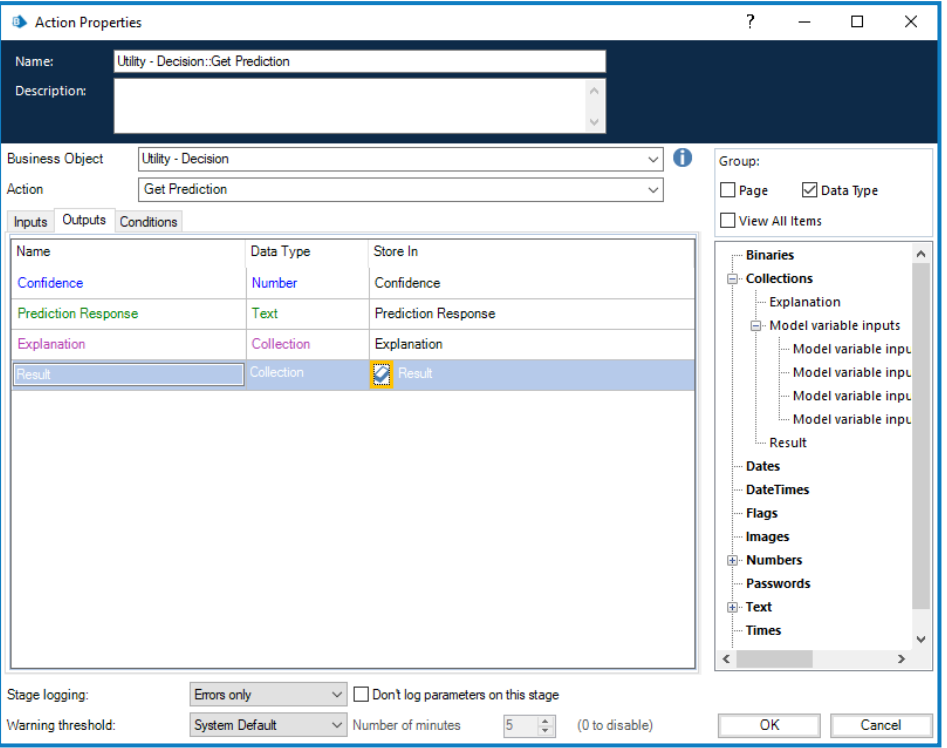

Jede Zelle wird ausgefüllt, zum Beispiel:

e. Klicken Sie auf **OK**.

Die aktualisierte Aktion wird mit den erstellten Sammlungen und Datenelementen für die Outputs angezeigt.

- 4. Fügen Sie Ihrem Prozess eine neue **Sammlung** hinzu (diese wird für die Inputs verwendet) und doppelklicken Sie darauf, um das Fenster "Sammlungseigenschaften" zu öffnen.
- <span id="page-21-0"></span>5. Gehen Sie in den Sammlungseigenschaften folgendermaßen vor:
	- a. Geben Sie einen Namen und optional eine Beschreibung für Ihre Sammlung ein.
	- b. Fügen Sie auf der Registerkarte "Felder" so viele Felder zu dieser Sammlung hinzu, wie es Variablen in Ihrem Modell gibt. Kopieren Sie die Namen der Variablen in die Felder und legen Sie für jedes Feld den **Typ** auf **Text** fest. Die Namen müssen identisch sein.

Auf der Registerkarte "Gewichtung" der Seite "Kalibrieren" in Decision sind alle Variablen aufgeführt.

#### Zum Beispiel:

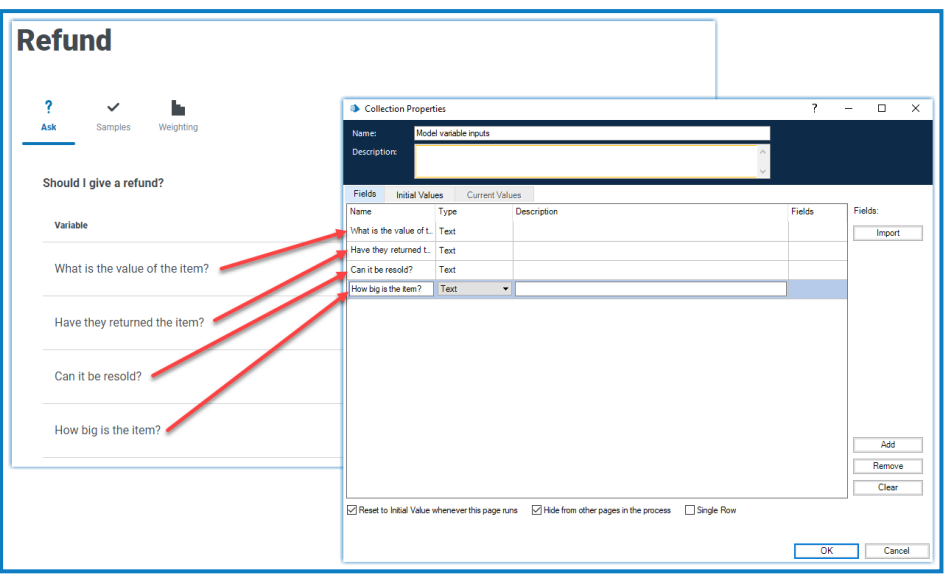

- <span id="page-22-0"></span>c. Falls erforderlich, fügen Sie auf der Registerkarte "Anfangswerte" eine einzelne Zeile hinzu und geben Sie dort Anfangswerte ein.
- d. Klicken Sie auf **OK**.
- 6. Doppelklicken Sie auf Ihre Aktionsphase, um das Fenster "Aktionseigenschaften" zu öffnen.
- 7. Ziehen Sie in den Aktionseigenschaften auf der Registerkarte "Inputs" die Sammlung, die Sie in [Schritt](#page-21-0) 5 erstellt haben, per Drag-and-Drop aus der Navigationsstruktur in den **Wert** für **Inputs**.

Der Name der Sammlung wird zwischen eckigen Klammern angezeigt, zum Beispiel:

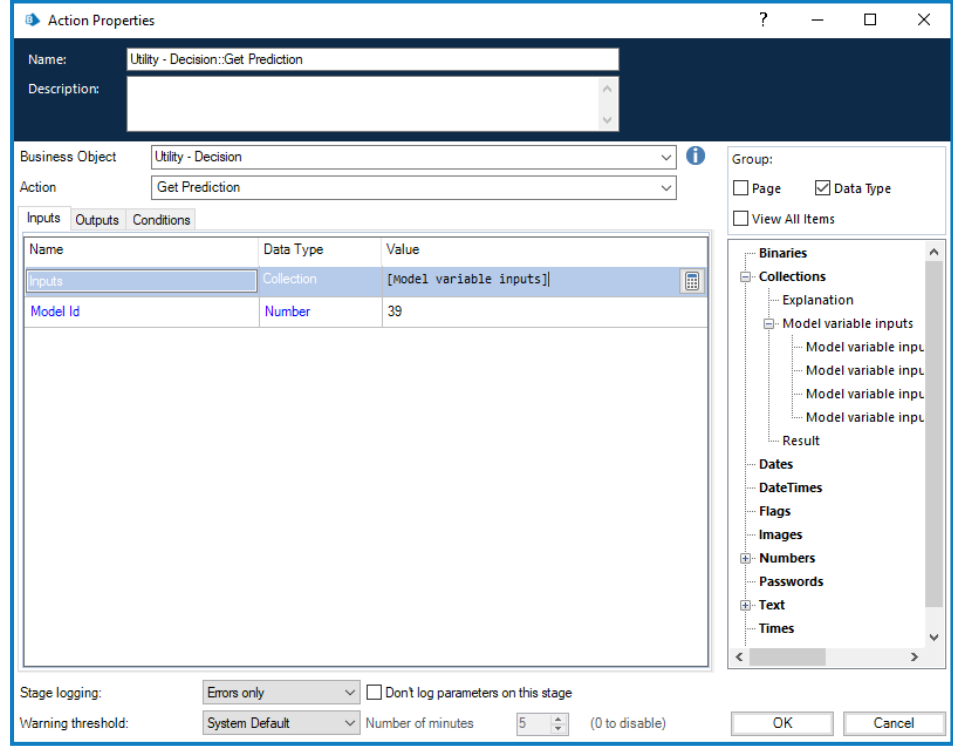

8. Klicken Sie auf **OK**.

Sie können nun den Rest Ihres Prozesses um das Entscheidungsmodell herum aufbauen.

Wenn Sie Ihre Verbindung testen und prüfen möchten, ob Sie Inputs bereitstellen und ein Ergebnis erhalten können, erstellen Sie einen neuen Prozess mit nur einer Start- und einer Stopp-Phase. Fügen Sie die Aktionsphase wie oben beschrieben hinzu und verwenden Sie die Anfangswerte in [Schritt](#page-22-0) 5c, um eine Reihe von Inputs bereitzustellen. Nachdem Sie die obigen Schritte durchgeführt haben, sieht Ihr Prozess folgendermaßen aus:

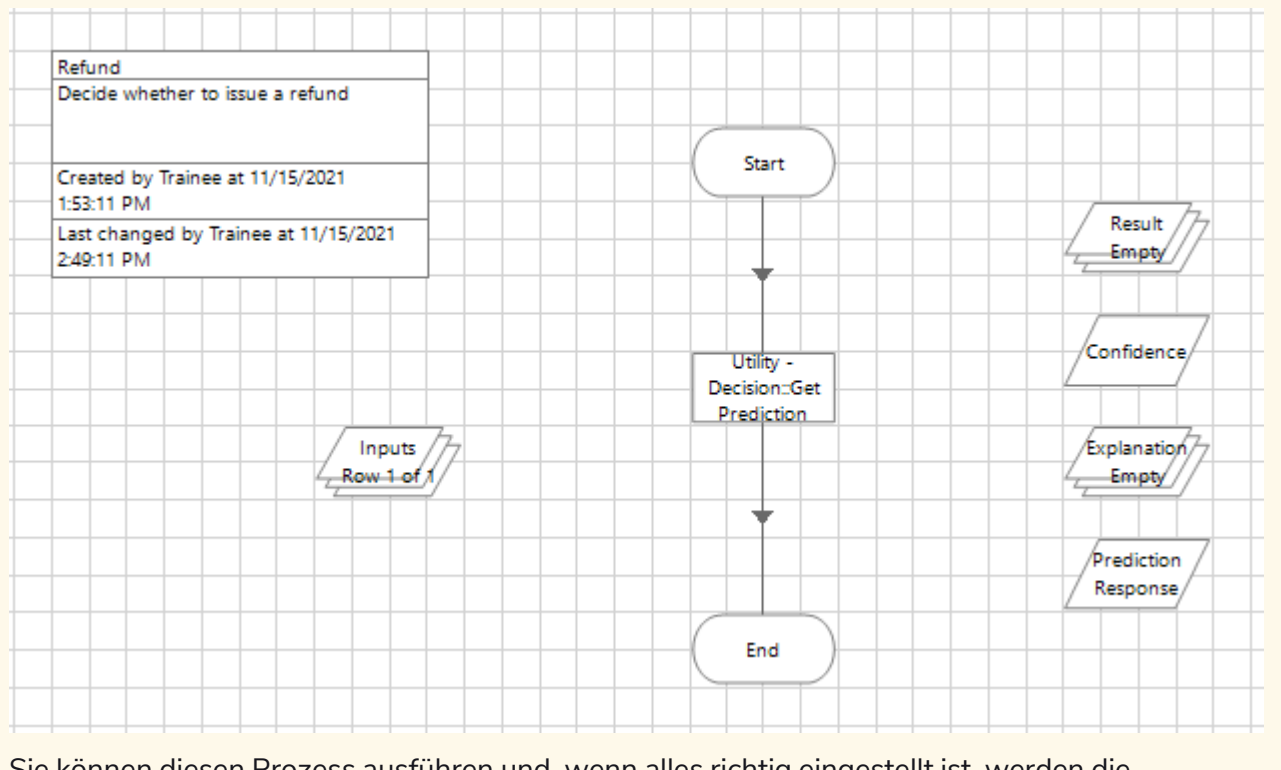

Sie können diesen Prozess ausführen und, wenn alles richtig eingestellt ist, werden die Ausgabesammlungen und Datenelemente befüllt.

Wenn Sie einen Fehler erhalten, prüfen Sie, ob die Modellinformationen korrekt sind und die Verbindungsdetails und Anmeldedaten richtig konfiguriert sind.

#### <span id="page-23-0"></span>Einen menschlichen Prüfer einbeziehen

Sie können einen menschlichen Prüfer oder Genehmiger in den Automatisierungsprozess einbeziehen. Das folgende Beispiel ist eine empfohlene Methode und verwendet Blue Prism Interact als Schnittstelle für den Benutzer. Entwerfen Sie eine Automatisierung, die den Anforderungen Ihres Unternehmens entspricht.

Dieses Beispiel umfasst einen menschlichen Genehmiger, der die Daten überprüft und das Ergebnis genehmigt, wobei der Konfidenzgrad des Modells unter einem definierten Schwellenwert liegt. In diesem Fall unter 80 %.

Einen Genehmiger in Ihren Prozess einschließen:

- 1. Öffnen Sie in Blue Prism den gewünschten Prozess in Process Studio.
- 2. Fügen Sie nach der Aktionsphase für Ihr Modell an einer geeigneten Stelle in Ihrem Prozess eine **Decision** Stage hinzu und doppelklicken Sie darauf, um das Fenster "Decision Eigenschaften" zu öffnen.
- 3. In den "Decision"-Eigenschaften:
	- a. Geben Sie einen Namen und optional eine Beschreibung für die Phase ein.
	- b. Geben Sie einen Ausdruck ein, der "true" sein soll, indem Sie die Ausgänge verwenden, die Sie aus der Modellaktionsphase erhalten haben. Wenn Sie beispielsweise das in [Neues](#page-9-0) Modell [erstellen](#page-9-0) auf Seite10 gezeigte Rückerstattungsmodell verwenden, ist ein gültiger Ausdruck:

```
([Antwort auf Prognose] = ,Ja'' UND [Konfidenz] > 0,8)
ODER
([Antwort auf Prognose] = "Nein" UND [Konfidenz] > 0, 7)
```
In diesem Beispiel wurden zwei verschiedene Werte für die verschiedenen Antworten definiert. Wenn die prognostizierte Antwort des Modells:

- "Ja" ist und die Konfidenz ist größer als 0,8 (80 %), wird das Ergebnis "true" sein. Wenn die Konfidenz 0,8 oder weniger beträgt, wird das Ergebnis "false" sein.
- "Nein" ist und die Konfidenz ist größer als 0,7 (70 %), wird das Ergebnis "true" sein. Wenn die Konfidenz 0,7 oder weniger beträgt, wird das Ergebnis "false" sein.

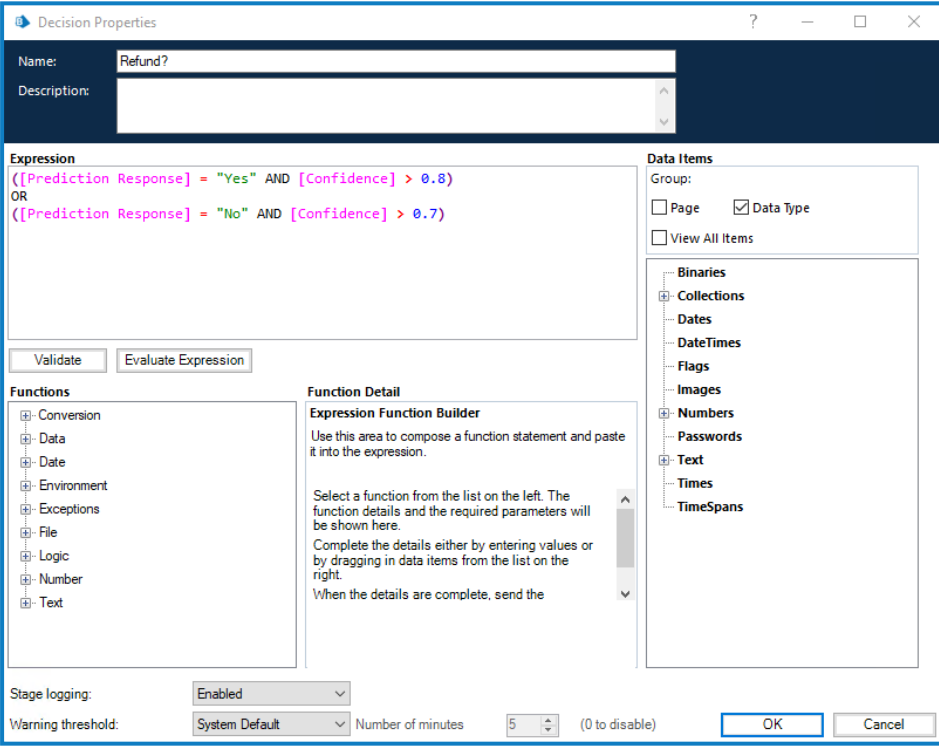

c. Klicken Sie auf **OK**.

Die aktualisierte Decision Stage wird angezeigt.

- 4. Fügen Sie die nächsten Schritte in Ihrem Prozess hinzu, zum Beispiel:
	- Wenn das Ergebnis der Decision Stage "false" ist (Nein in der Abbildung unten), verweist der Prozess die Informationen an einen Genehmiger.
	- Wenn das Ergebnis der Decision Stage "true" ist (Ja in der Abbildung unten), kann der Prozess nach einem automatisierten Pfad fortgesetzt werden.

Zum Beispiel:

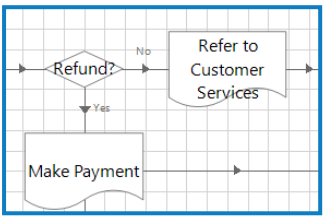

In diesem Fall rufen beide Routen eine andere Seite im Automatisierungsprozess auf. Wenn das Ergebnis der Rückerstattung Decision Stage:

- Ja ist, wird die Seite "Zahlung vornehmen" verwendet, die die Ausstellung der Rückerstattung auslöst.
- Nein ist, wird die Seite "Refer to Customer Services" (Auf Kundenservice beziehen) verwendet, die die Informationen an einen menschlichen Genehmiger sendet. Der Prozess auf dieser Seite ist:

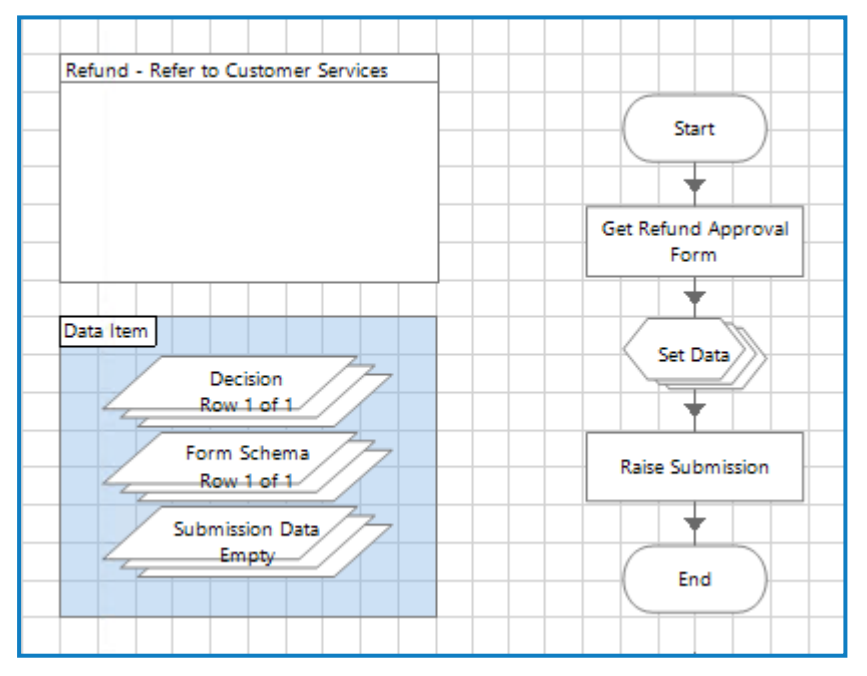

Dadurch wird ein Interact Formular an einen Kundendienstmitarbeiter übermittelt, wo dieser die Rückerstattungsdetails überprüfen und die Anfrage genehmigen oder ablehnen kann. Ihre Antwort wird dann an die Arbeitswarteschlange zurückgesendet, damit der Digital Worker handeln kann.

5. Fügen Sie Ihrem Prozess eine weitere Decision Stage hinzu, um die Antwort des menschlichen Genehmigers zu bewerten und seine Antwort in die Automatisierung zu integrieren.

Ein Beispiel aus dem Rückerstattungsprozess, wo der Pfad durch eine Auswahlphase geregelt wird, ist:

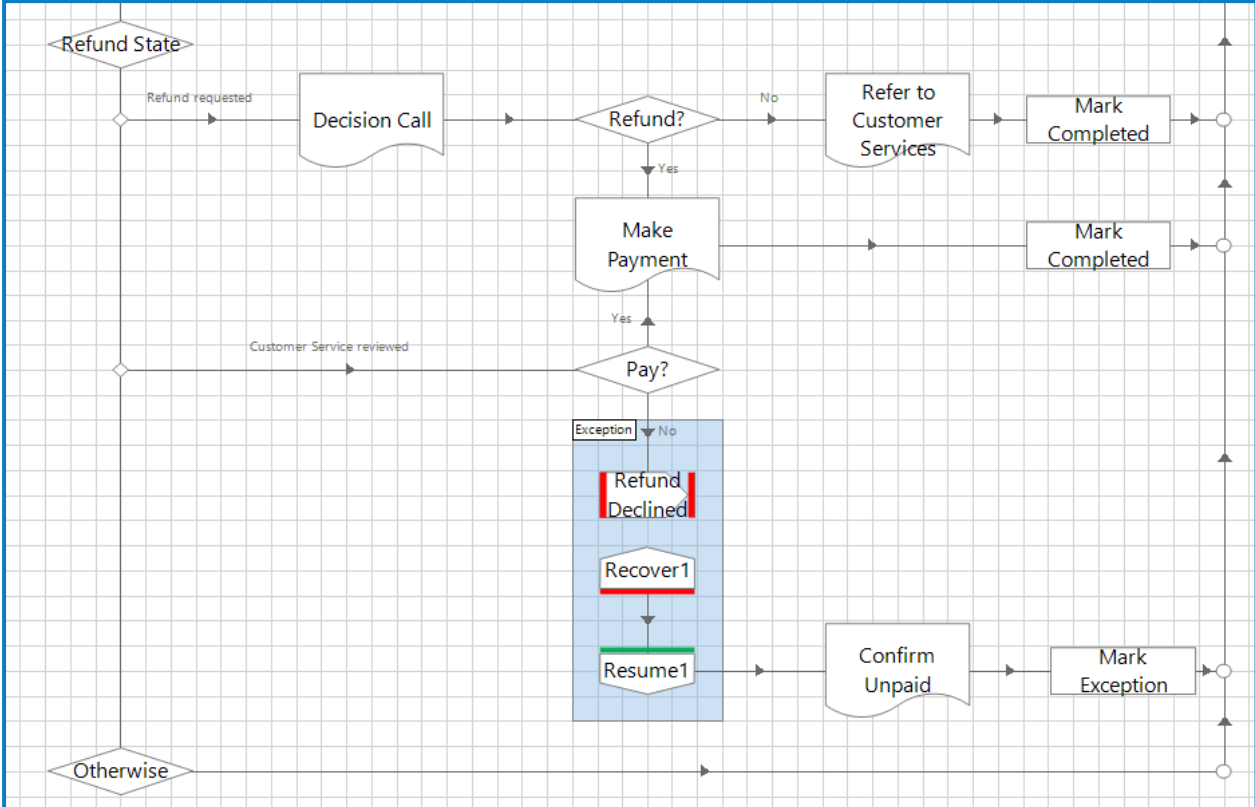

#### <span id="page-27-0"></span>**Modelle exportieren und importieren**

Sie können Modelle in Decision exportieren und importieren. So können Sie Modelle einfach zwischen verschiedenen Umgebungen verschieben, z. B. zwischen einer Entwicklungs- und einer Produktionsumgebung.

 $\mathcal{L}$  Wenn das Modell von einem Blue Prism Prozess verwendet wird, ist die Modellidentifikationsnummer die eindeutige Kennung, die von diesem Prozess verwendet wird. Wenn Sie Prozesse von Entwicklungsumgebungen in Produktionsumgebungen verschieben, müssen Sie die Modellidentifikationsnummer im Prozess aktualisieren, damit sie mit der neuen Nummer übereinstimmt, die dem Modell beim Import in Decision zugewiesen wird.

#### <span id="page-27-1"></span>Exportieren von Modellen

Sie können ein oder mehrere Modelle exportieren. Die Modelle enthalten alle Informationen, die zur Verwendung erforderlich sind, einschließlich der Variablen, der Schulung und der Kalibrierungsproben, sowie die Versionsnummer des Model Service, der zur Erstellung des Modells verwendet wurde. Der Prognoseverlauf und die Identifikationsnummer werden nicht exportiert, da diese Informationen für die Decision Umgebung eindeutig sind.

Exportieren:

1. Aktivieren Sie auf der Seite Decision [Bibliothek](#page-7-0) das Kontrollkästchen für das gewünschte Modell. Sie können mehr als eine auswählen.

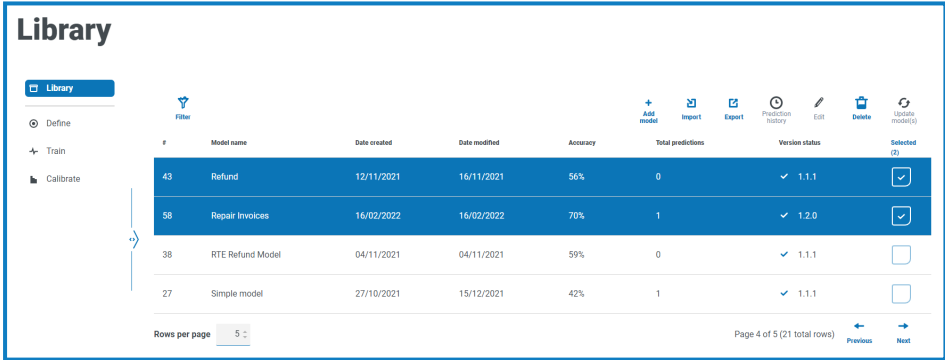

2. Klicken Sie auf **Exportieren**.

Eine Benachrichtigung wird angezeigt, die Sie darüber informiert, dass die Modelle erfolgreich exportiert wurden. Die Modelle werden in eine ZIP-Datei im Ordner "Downloads" exportiert.

<span id="page-27-2"></span>3. Überprüfen Sie, ob die ZIP-Datei die erforderlichen Modelle enthält. Die Dateinamen spiegeln den Modellnamen wider und haben den Dateityp .dcmdl.

#### Importieren von Modellen

Sie können ein oder mehrere Modelle importieren, die aus einer anderen Instanz von Decision exportiert wurden.

Importieren:

- 1. Wenn Ihre Modelle in einer ZIP-Datei enthalten sind, extrahieren Sie die Datei.
- 2. Klicken Sie auf der Seite Decision [Bibliothek](#page-7-0) auf **Importieren**.

Das Öffnen-Dialogfeld wird angezeigt.

3. Navigieren Sie zu dem Ordner, in dem die Modelle gespeichert sind, wählen Sie ein oder mehrere Modelle aus und klicken Sie auf **Öffnen**.

Eine Meldung zeigt den Fortschritt des Imports an. Nach Abschluss ändert sich die Meldung, um anzuzeigen, dass der Import erfolgreich war.

Wenn keine Modelle importiert werden können, enthält die Meldung auch eine Liste der Modelle, die nicht importiert werden konnten. Für alle Modelle, die nicht importiert werden konnten, wird empfohlen, die Modelle erneut aus der Quellumgebung zu exportieren und die neuen Dateien zu importieren.

Wenn Sie ein zuvor importiertes Modell importieren, wird ein Duplikatmodell erstellt. Das Originalmodell wird nicht überschrieben.

4. Klicken Sie auf das Symbol "Schließen".

Ihre Modelle werden auf der Seite "Decision Bibliothek" angezeigt. Die Modelle erhalten die nächsten Identifikationsnummern, die in der Decision Umgebung verfügbar sind.

#### <span id="page-29-1"></span><span id="page-29-0"></span>**Modelle warten**

#### Ein Modell bearbeiten

Sie können alle Modelle bearbeiten, die auf der Seite "Bibliothek" angezeigt werden. Die Möglichkeit, ein Modell zu bearbeiten, hängt davon ab, wo sich das Modell im Prozess von Definition, Training und Kalibrierung befindet. Wenn das Modell:

- **•** Definiert, aber nicht trainiert oder kalibriert ist, können Sie alle Felder im Modell ändern.
- **•** Definiert und trainiert, aber nicht kalibriert ist, können Sie das Modell durch Bearbeiten von Regeln und Erstellen von Beispielen neu trainieren. Sie können die Ergebnisse oder Variablen in der Modelldefinition nicht bearbeiten und auch die Registerkarte Initialisieren der Seite "Trainieren" nicht bearbeiten.
- **•** Definiert, trainiert und kalibriert ist, können Sie das Modell durch Bearbeiten von Regeln, Erstellen von Beispielen und Neukalibrieren des Modells neu trainieren. Sie können die Ergebnisse oder Variablen in der Modelldefinition nicht bearbeiten und auch die Registerkarte Initialisieren der Seite "Trainieren" nicht bearbeiten.

So bearbeiten Sie ein Modell:

- 1. Aktivieren Sie auf der Seite Decision [Bibliothek](#page-7-0) das Kontrollkästchen für das gewünschte Modell.
- 2. Klicken Sie auf **Bearbeiten**.

Die Seite "Definieren" wird für das ausgewählte Modell angezeigt.

- 3. Klicken Sie auf **Weiter**, bis Sie zu der Registerkarte mit den Feldern kommen, die Sie ändern möchten, und bearbeiten Sie das Modell. Mehr erfahren Sie unter Neues Modell [erstellen](#page-9-0) auf [Seite10.](#page-9-0)
- 4. Wenn die Änderungen vorgenommen wurden, klicken Sie auf **Weiter** und durchlaufen Sie den Rest des Prozesses, um Ihr aktualisiertes Modell zu erstellen. Mehr erfahren Sie unter Neues [Modell](#page-9-0) [erstellen](#page-9-0) auf Seite10.

#### <span id="page-29-2"></span>Ein Modell löschen

Sie können alle Modelle löschen, die auf der Seite "Bibliothek" in Blue Prism Decision angezeigt werden.

Wenn das Modell von einer Automatisierung verwendet wird, ist diese Automatisierung dadurch nicht mehr funktionsfähig. Stellen Sie sicher, dass das Modell nicht mehr verwendet wird, bevor Sie es löschen.

So löschen Sie ein Modell:

- 1. Aktivieren Sie auf der Seite Decision [Bibliothek](#page-7-0) das Kontrollkästchen für das gewünschte Modell. Sie können mehr als ein Modell auswählen.
- 2. Klicken Sie auf **Löschen**.

Sie werden daraufhin aufgefordert, das Löschen des Modells zu bestätigen.

3. Klicken Sie auf **Ja**, um das Modell dauerhaft zu löschen.

Eine Meldung bestätigt, dass die Modelle erfolgreich gelöscht wurden.

4. Klicken Sie auf das Symbol "Schließen", um die Nachricht zu schließen und zur Seite "Bibliothek" zurückzukehren.

#### <span id="page-30-0"></span>Aktualisieren des Modells, um einen anderen Model Service zu

#### verwenden

Auf der Seite "Bibliothek" wird die Version des Model Services, die zur Erstellung des Modells verwendet wurde, unter **Versionsstatus** angezeigt. Zum Beispiel:

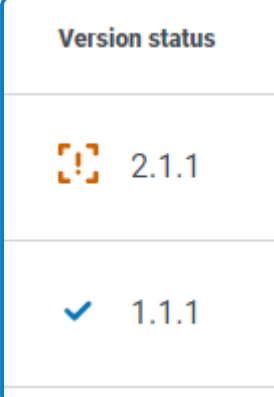

Wenn neben der Versionsnummer ein Ausrufezeichen angezeigt wird, kann die Decision Umgebung nicht auf einen Model Service mit dieser Version zugreifen und das Modell funktioniert nicht.

Wenn neben der Versionsnummer ein Häkchen angezeigt wird, kann die Decision Umgebung auf diese Version des Model Services zugreifen und das Modell kann in Blue Prism Automatisierungen verwendet werden.

Wenn ein Modell eine ungültige Versionsnummer hat, können Sie das Modell aktualisieren, um den neuesten Model Service zu verwenden, der in der Decision Umgebung verfügbar ist.

Um den Model Service zu ändern, verwendet das Modell:

1. Aktivieren Sie auf der Seite Decision [Bibliothek](#page-7-0) das Kontrollkästchen für das gewünschte Modell. Sie können mehr als ein Modell auswählen.

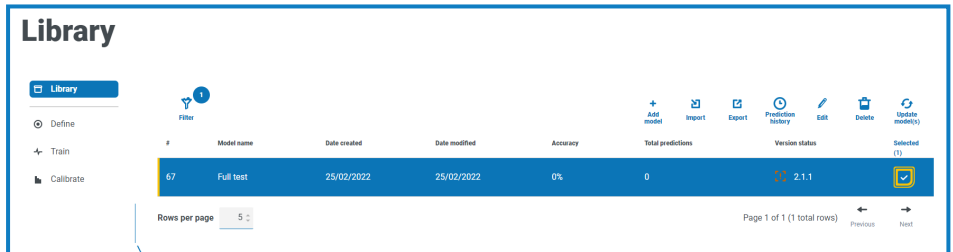

2. Klicken Sie auf **Modell(e) aktualisieren**.

Sie werden daraufhin aufgefordert, die Aktualisierung des Modells auf die neueste Model Service Version zu bestätigen.

3. Klicken Sie auf **Ja**.

Eine Meldung bestätigt, dass die Modelle erfolgreich gelöscht wurden.

4. Klicken Sie auf das Symbol "Schließen", um die Nachricht zu schließen und zur Seite "Bibliothek" zurückzukehren.

Das Modell wird mit der aktualisierten Versionsnummer angezeigt.

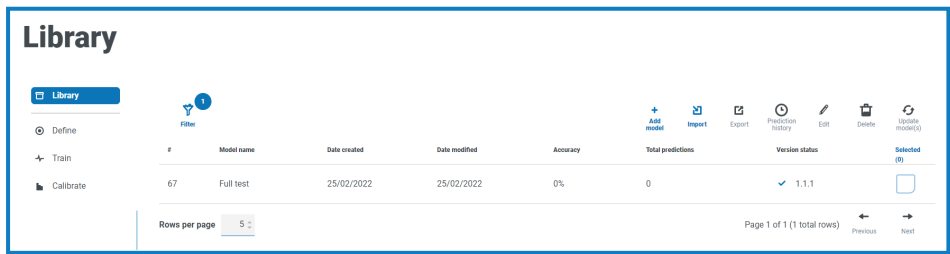

#### <span id="page-31-0"></span>Ein Modell finden

Sie können mithilfe der Filter auf der Seite "Bibliothek" nach einem bestimmten Modell suchen. Wenn ein Filter angewendet wird, wird neben dem Filtersymbol ein Kreis angezeigt, der die Anzahl der eingestellten Filter angibt, z. B.:

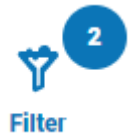

Einen Filter anwenden:

- 1. Klicken Sie auf der Seite Decision [Bibliothek](#page-7-0) auf **Filter**, um den Filter-Bereich zu öffnen.
- 2. Verwenden Sie den Umschalter, um den erforderlichen Filter zu aktivieren, und geben Sie die Informationen ein, um das Modell zu finden. Sie können mehrere Filter gleichzeitig anwenden.

Die verfügbaren Filter sind:

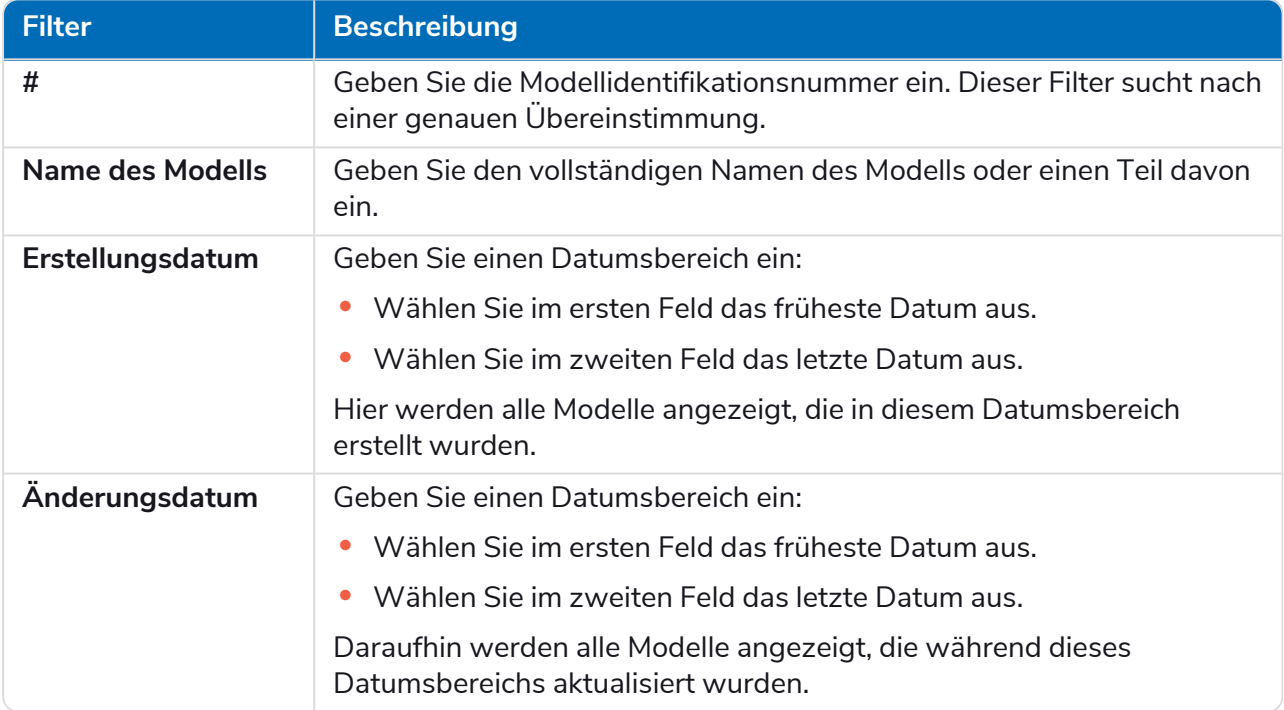

Die Seite "Bibliothek" zeigt sofort alle Modelle an, die mit den eingegebenen Daten übereinstimmen.

Θ Wenn Sie die Filter eingestellt haben, aber die ungefilterten Informationen noch einmal anzeigen möchten, schalten Sie entweder die erforderlichen Filter aus oder entfernen Sie alle Einstellungen innerhalb des Filters, damit er leer ist.

3. Klicken Sie auf **Bereich schließen**, um den Filter-Bereich zu schließen.

#### <span id="page-32-0"></span>**Verwendung eines Modells anzeigen**

Sie können anzeigen, wie oft ein Modell von einem automatisierten Prozess verwendet wurde, welche Inputs es erhalten hat und welche Entscheidung der Automatisierung übermittelt wurde. Bei Modellen, die von Automatisierungen verwendet wurden, ist in der Spalte **Prognosen insgesamt** auf der Seite "Bibliothek" angegeben, wie oft das Modell verwendet wurde.

#### <span id="page-32-1"></span>Modellprognoseverlauf anzeigen

1. Aktivieren Sie auf der Seite Decision [Bibliothek](#page-7-0) das Kontrollkästchen für das gewünschte Modell.

In diesem Beispiel wurde das Modell fünfmal verwendet:

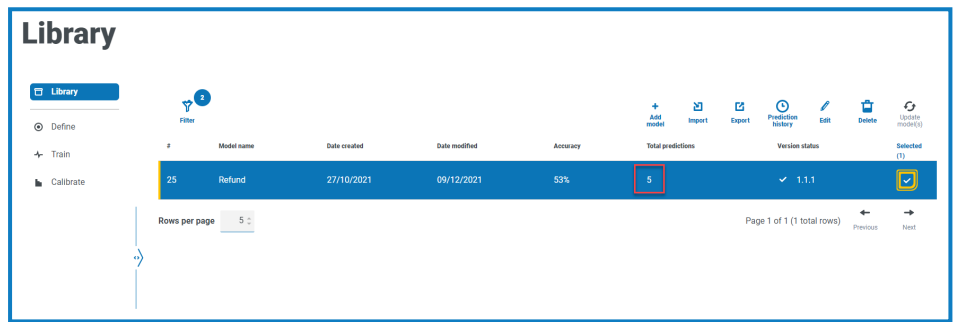

2. Klicken Sie auf **Prognoseverlauf**.

Die Liste der Prognosen wird mit den Inputs und dem Modellergebnis angezeigt, zusammen mit dem Konfidenzgrad des Outputs und dem Datum und der Uhrzeit seiner Generierung. Die Korrelations-ID kann zu der Automatisierungsanfrage zurückverfolgt werden, die das Modell verwendet hat.

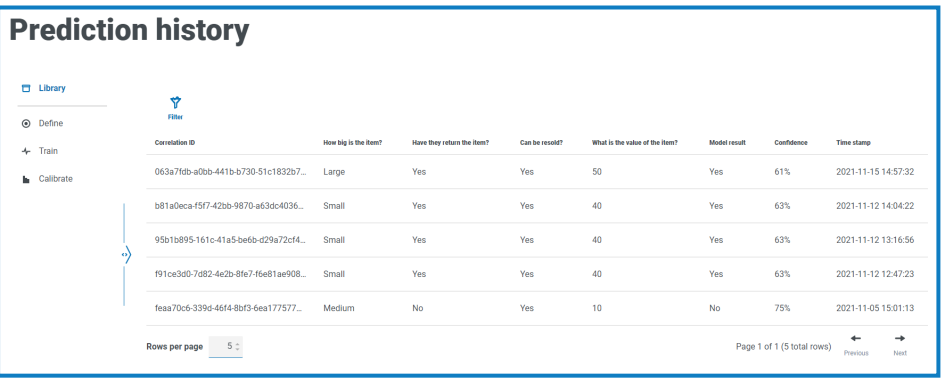

Θ Um es einfacher zu machen, einen Datensatz auf der Prognoseverlaufsseite zu finden, können Sie auf **Filter** klicken und die Filter verwenden, um den gewünschten Datensatz zu finden.

#### <span id="page-33-0"></span>Einen Eintrag in der Modellvorhersagehistorie finden

Sie können nach einer Prognose suchen, die von einem Modell erstellt wurde, indem Sie die Filter auf der Prognoseverlaufsseite verwenden. Wenn ein Filter angewendet wird, wird neben dem Filtersymbol ein Kreis angezeigt, der die Anzahl der eingestellten Filter angibt, z. B.:

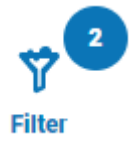

Einen Filter anwenden:

- 1. Klicken Sie auf der Seite "Prognoseverlauf" auf Filter, um den Filter-Bereich zu öffnen.
- 2. Verwenden Sie den Umschalter, um den erforderlichen Filter zu aktivieren, und geben Sie die Informationen ein, um das Modell zu finden. Sie können mehrere Filter gleichzeitig anwenden.

Die verfügbaren Filter sind:

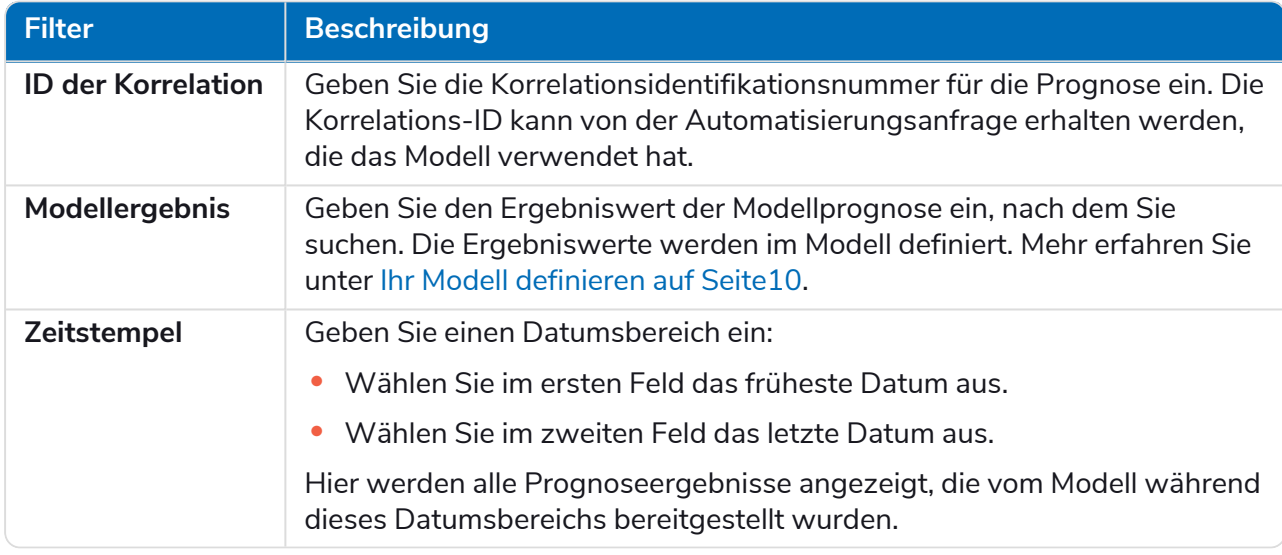

Die Seite "Prognoseverlauf" zeigt sofort alle Aufzeichnungen an, die mit den eingegebenen Daten übereinstimmen.

Wenn Sie die Filter eingestellt haben, aber die ungefilterten Informationen noch einmal anzeigen möchten, schalten Sie entweder die erforderlichen Filter aus oder entfernen Sie alle Einstellungen innerhalb des Filters, damit er leer ist.

3. Klicken Sie auf **Bereich schließen**, um den Filter-Bereich zu schließen.

#### <span id="page-34-0"></span>**Glossar**

D. Die Begriffe sind in alphabetischer Reihenfolge aufgeführt.

<span id="page-34-5"></span><span id="page-34-4"></span><span id="page-34-3"></span><span id="page-34-2"></span><span id="page-34-1"></span>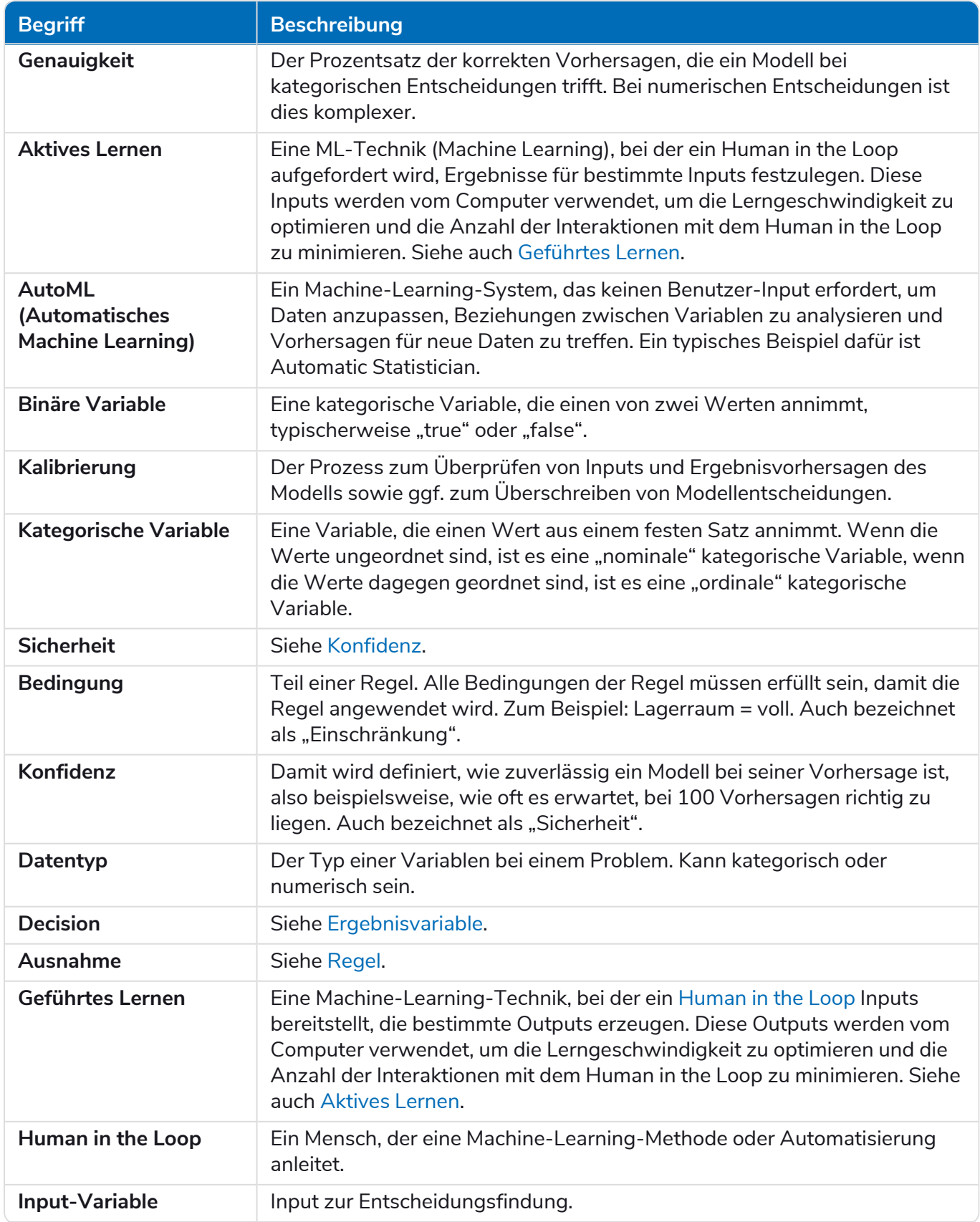

<span id="page-35-3"></span><span id="page-35-2"></span><span id="page-35-1"></span><span id="page-35-0"></span>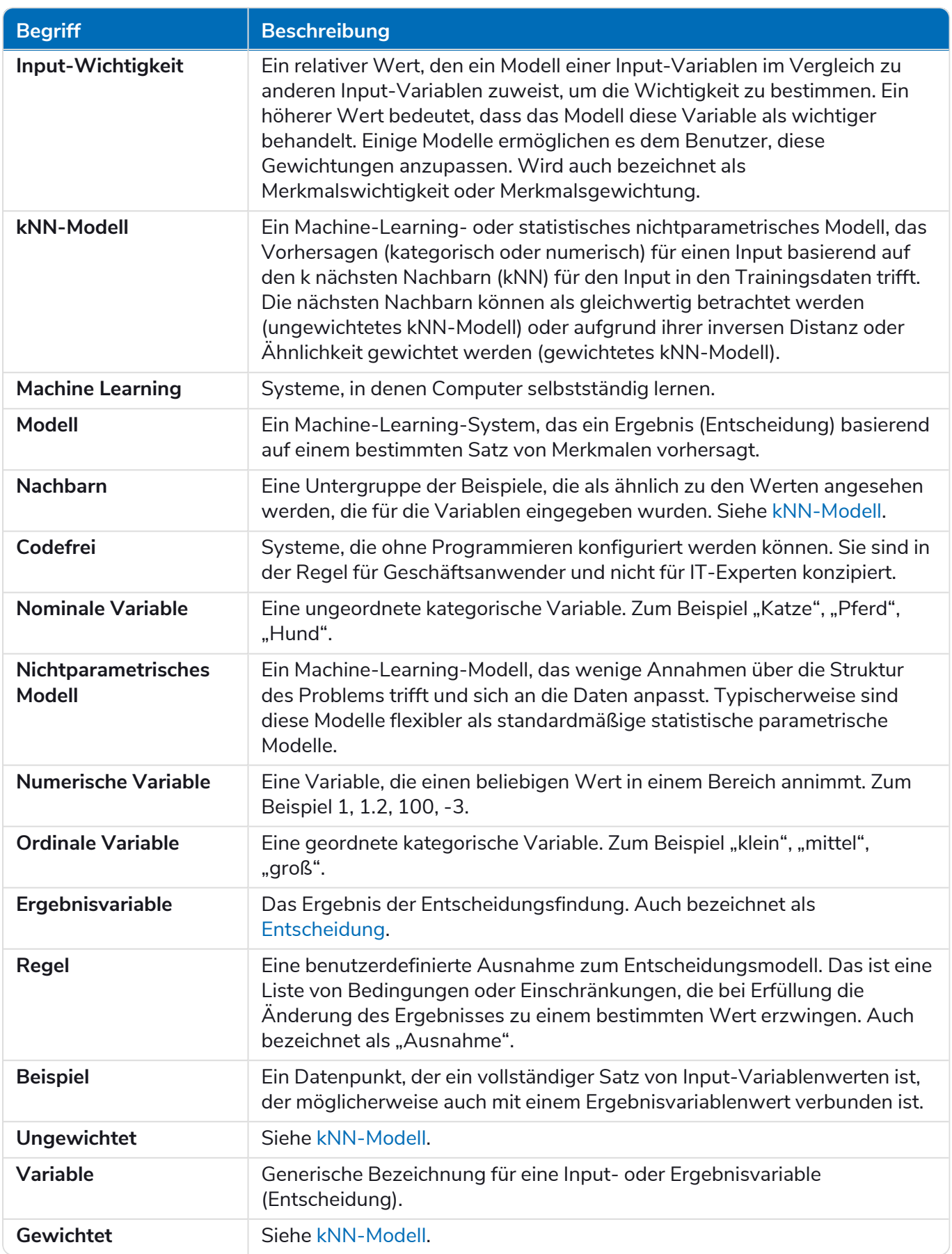